1) 土石流リスク評価マップの作成マニュアル:崩壊発生流域の推定

斜面崩壊の発生しやすい小流域を解析し、集水域にそれらを多く持つ沢を土 石流の発生しやすい沢と評価する。ここでは、地質研究所で実施した ESRI 社の ArcGIS を用いた作業手順を示す。手順のフローチャートは下記の通りである。

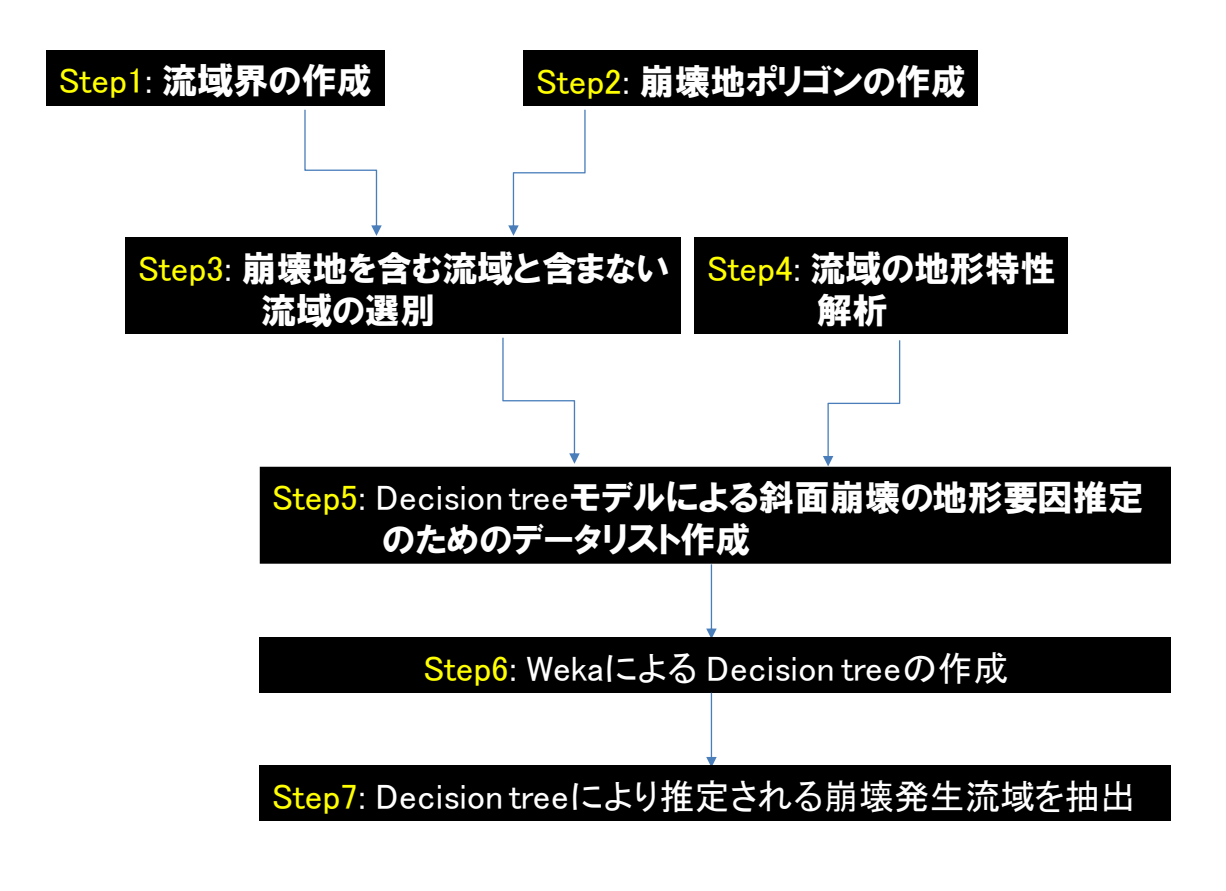

使用ソフト:ESRI 社の ArcGIS(Ver.10.5)、Weka3.6.13

## Step1:流域界の作成

1)国土地理院公開の基盤地図情報から 10mDEM をダウンロードし、ArcGIS 上に表示 する。(ここでは以下、kumaishi\_ele.tif とする)

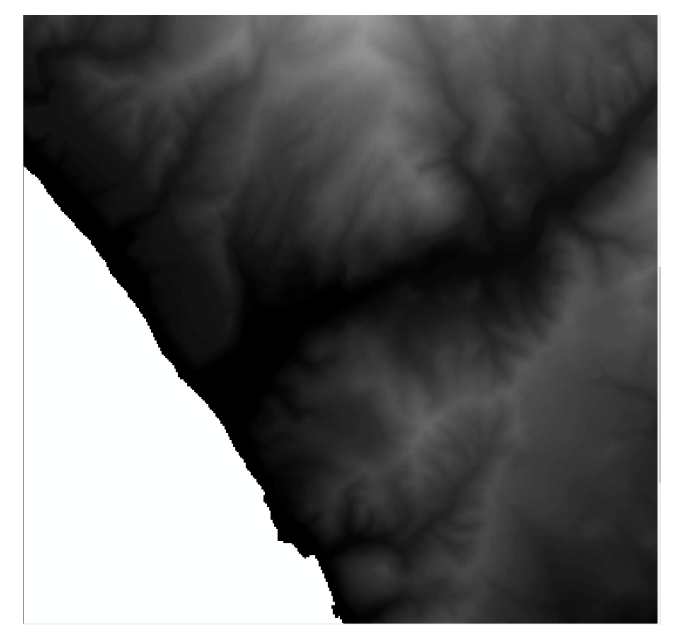

2) DEM を Fill 化 (地表面の平滑化) する 使用ツール:Spatial Analyst Tools>水文解析>Fill 入力ラスタ:dem(ここでは、kumaishi\_ele.tif) 出力ラスタ:fill\_dem(ここでは、kumaishi\_fill.tif)

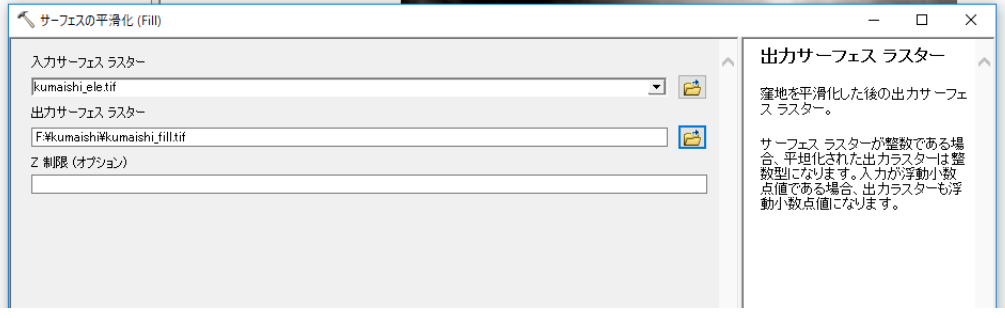

3) 流向の計算を行う。

(グリッドごとに水がどの方向に流れるかを計算(各セルの最大傾斜方向を計算)) 使用ツール:Spatial Analyst Tools>水文解析>Flow Direction 入力ラスタ: fill\_dem (ここでは、kumaishi\_fill.tif) 出力ラスタ: fd (ここでは、kumaishi\_fd.tif)

詳細については、下記をご参照ください。

[https://desktop.arcgis.com/ja/arcmap/10.3/tools/spatial-analyst-toolbox/flow](https://desktop.arcgis.com/ja/arcmap/10.3/tools/spatial-analyst-toolbox/flow-direction.htm)[direction.htm](https://desktop.arcgis.com/ja/arcmap/10.3/tools/spatial-analyst-toolbox/flow-direction.htm)

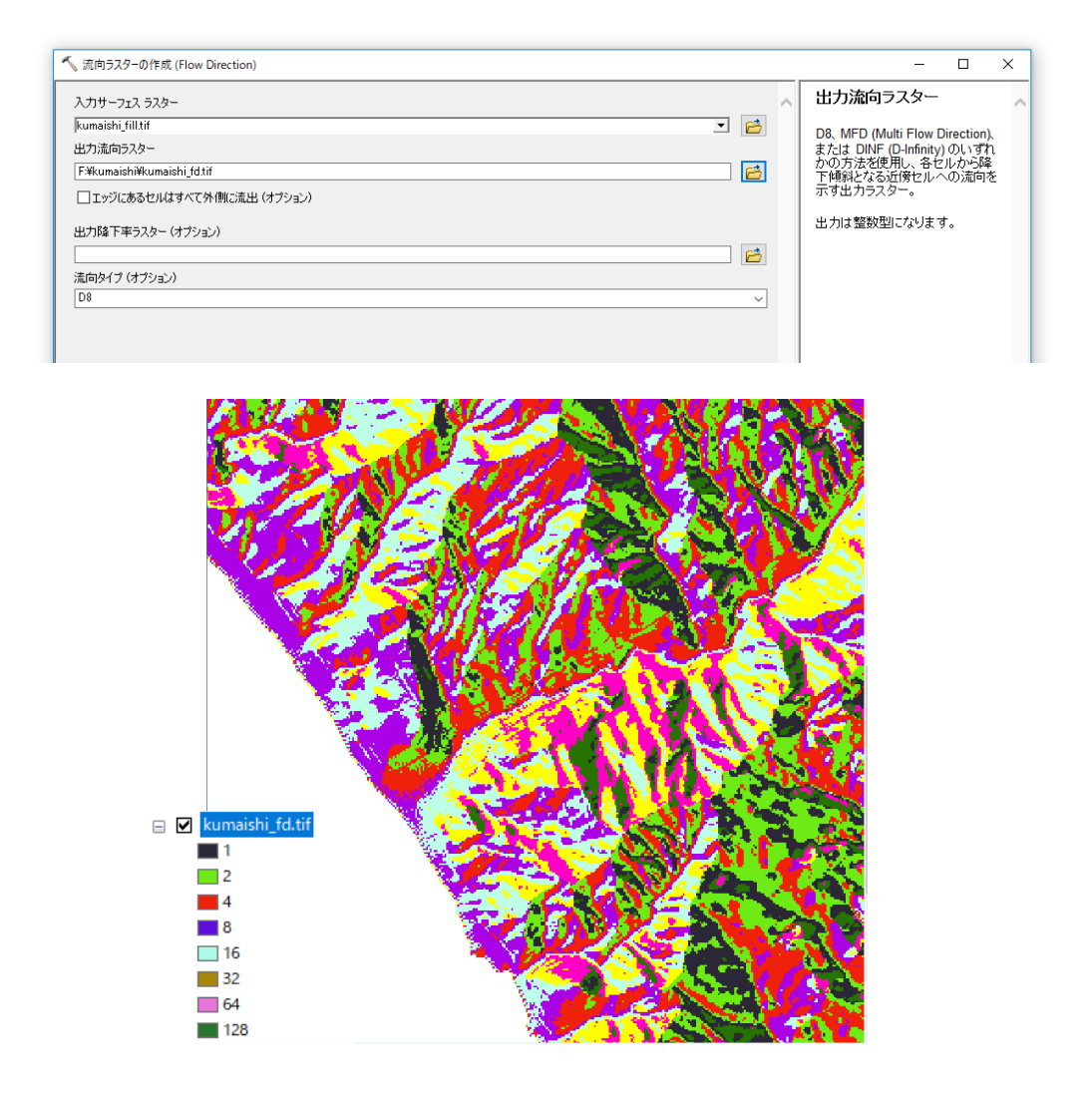

4) 累積流量の計算を行う。

(出力グリッド内の下り勾配のすべてのセルに流入する累積セル数を計算) 使用ツール:Spatial Analyst Tools>水文解析>Flow Accumulation 入力ラスタ: fd (ここでは、kumaishi\_fd.tif) 出力ラスタ: fa (ここでは、kumaishi fa.tif)

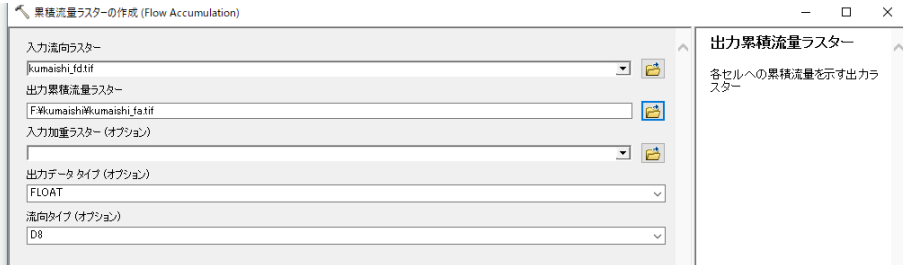

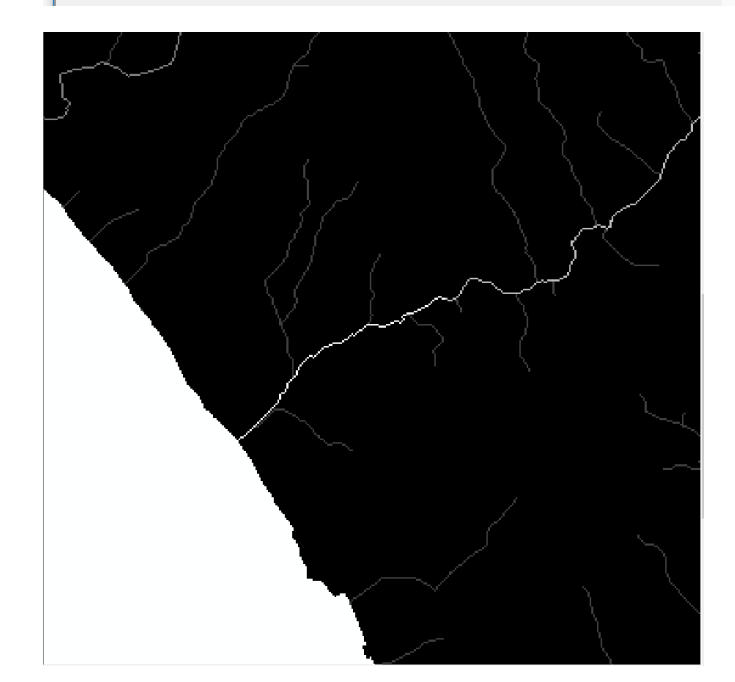

※累積流量の仕組み 流行ラスタに基づき、下り勾配にあるセルに流れ込むすべてのセルの累計加重として、累積 流量を計算する。なお、累積流量が 0 のセルは局所的な高地を意味する。 $\circ$   $\circ$   $\circ$   $\circ$   $\circ$   $\circ$  $\mathbf{0}$  $\mathbf{0}$ 

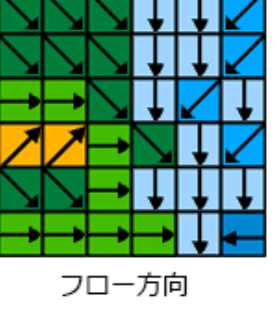

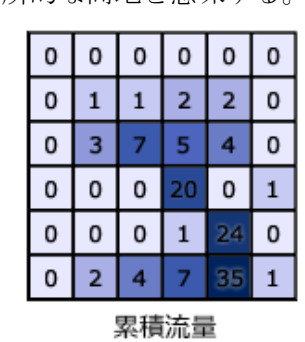

5) 河川グリッドを作成し(累積流量値の選別)、集水域の大きさを決める。 使用ツール:Spatial Analyst Tools>条件>Con

条件式:Value >= 300 (ここでは、累積流量 300 以上とした。)

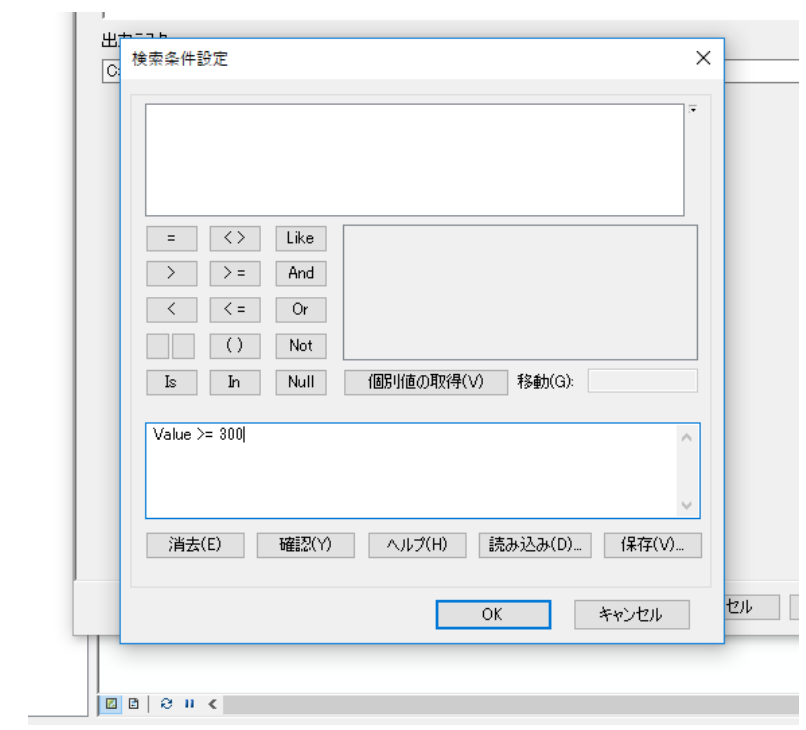

入力ラスタ:fa(ここでは、kumaishi\_fa.tif) 条件式が TRUE のときの入力ラスタ、または定数値: 1 出力ラスタ:con300(ここでは、kumaishi\_con300.tif)

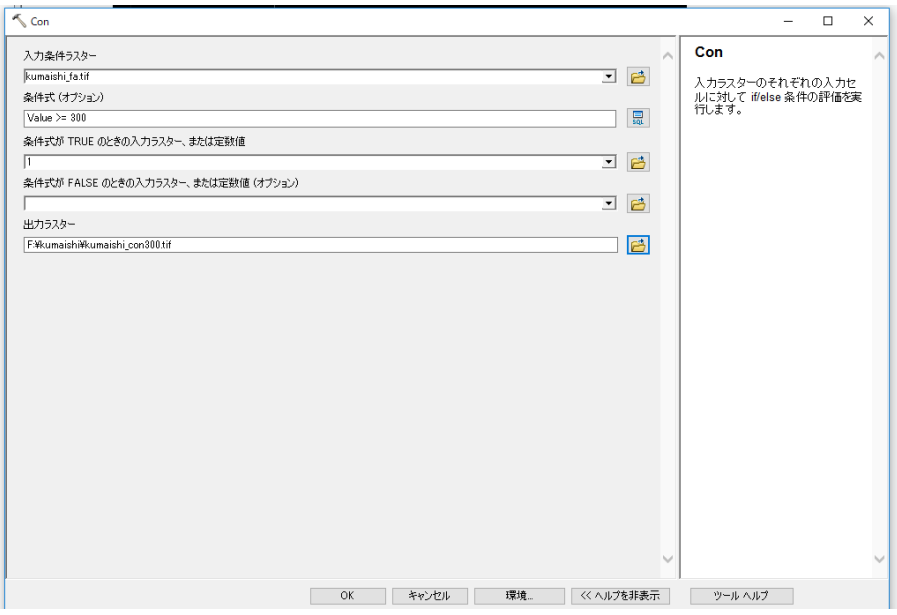

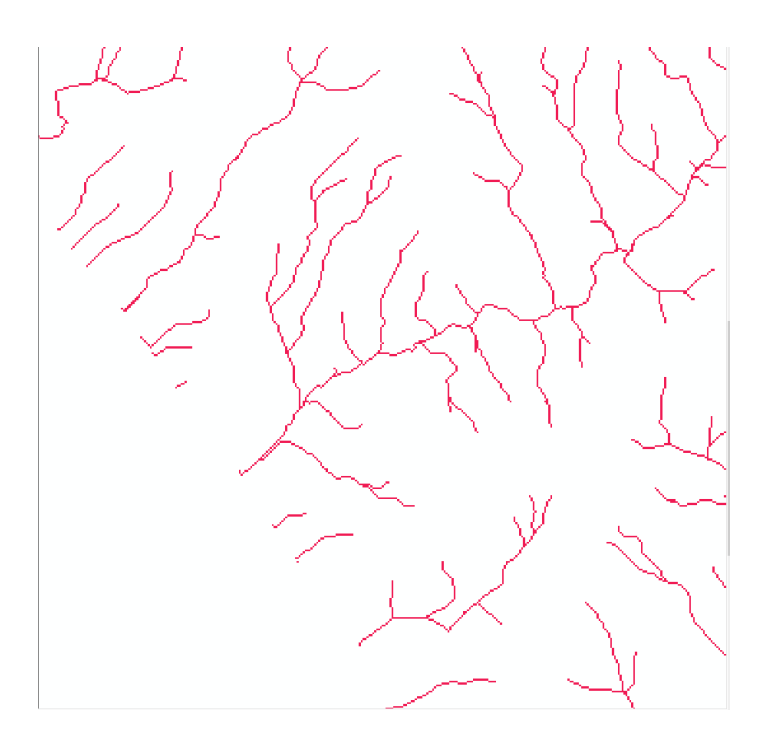

6) 5)の河川グリッドから支流ごとのグループ分けを行う 使用ツール:Spatial Analyst Tools>水文解析>Stream Link 入力河川ラスタ:con300(ここでは、kumaishi\_con300.tif) 入力流向ラスタ:fd(ここでは、kumaishi\_fd.tif) 出力ラスタ:sl300 (ここでは、kumaishi\_sl300.tif)

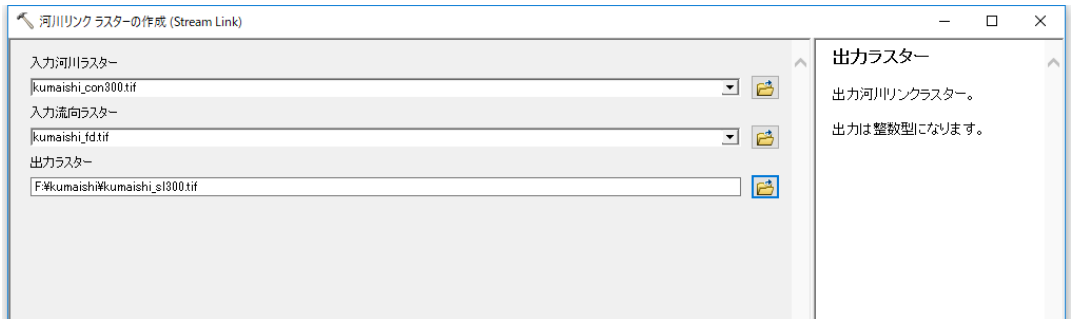

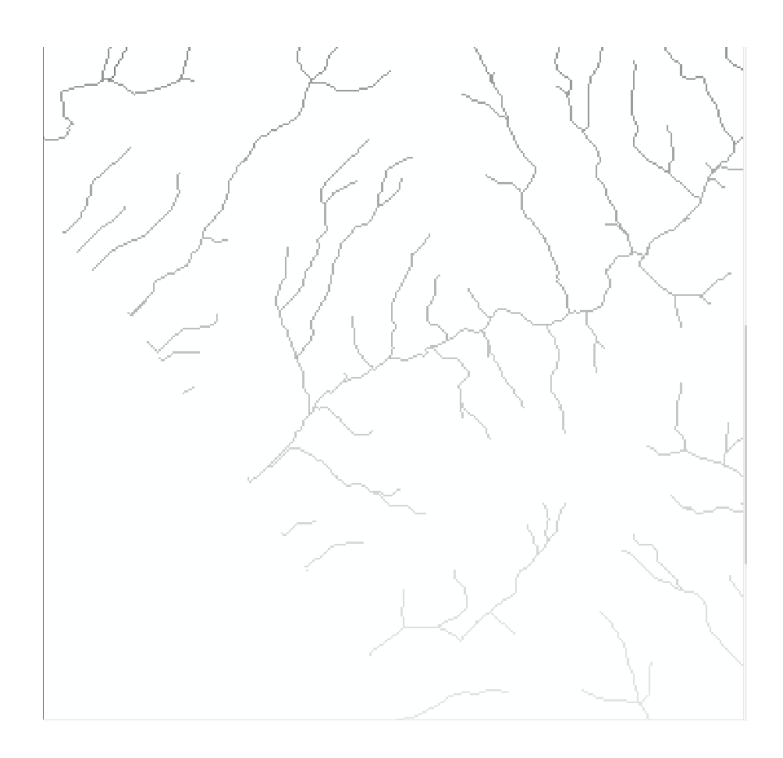

7) 集水域ラスタの作成

使用ツール:Spatial Analyst Tools>水文解析>Watershed

入力流向ラスタ:fd(ここでは、kumaishi\_fd.tif)

流出点データとして使用する入力ラスタ、またはフィーチャ: sl300 (ここでは、kumaishi\_sl300.tif)

流出点フィールド:Value

出力ラスタ:ws300(ここでは、kumaishi\_ws300.tif)

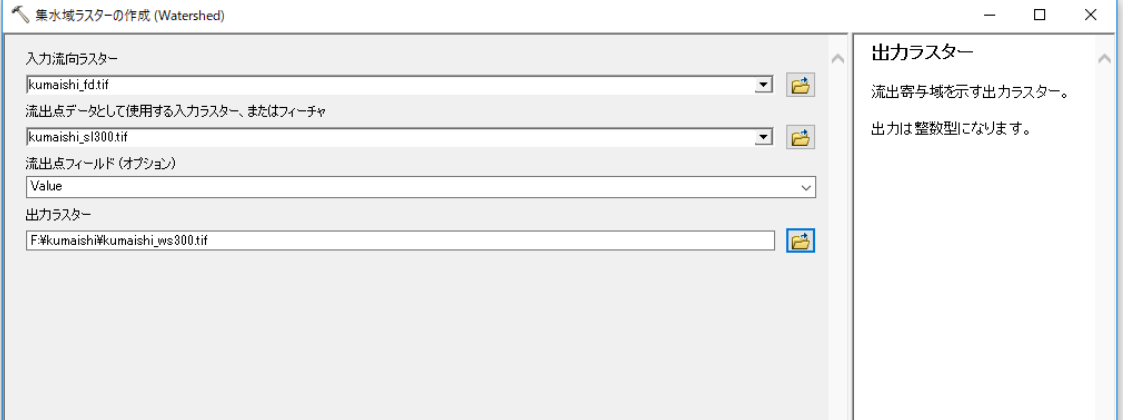

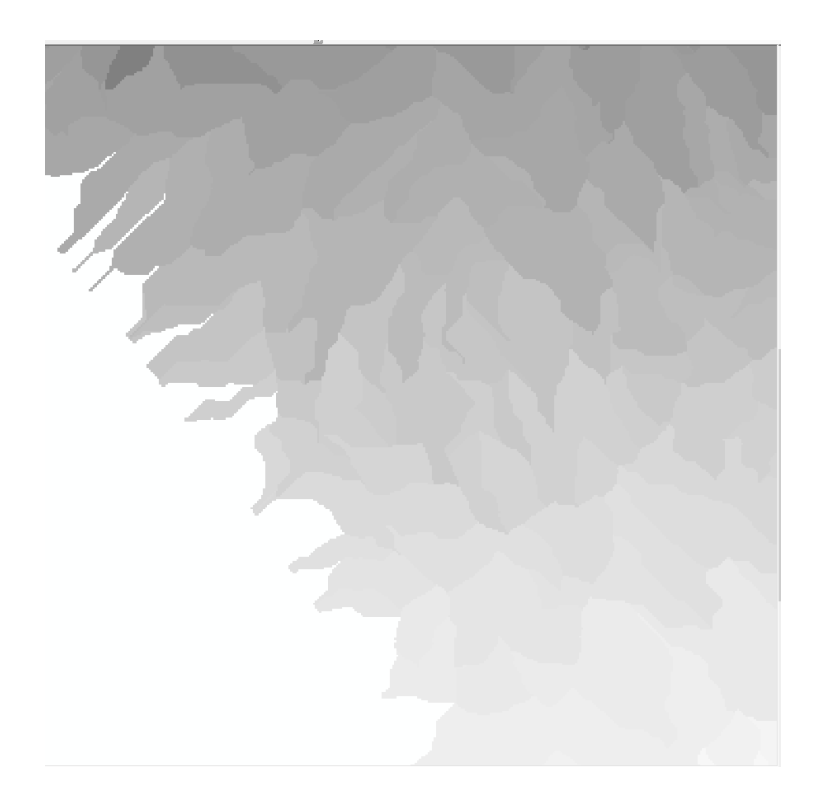

#### 8) 集水域ポリゴンの作成

使用ツール:変換ツール>ラスタから変換>Raster to Polygon 入力ラスタ:ws300(ここでは、kumaishi\_ws300.tif) フィールド:Value

出力ポリゴン:ws300.shp (ここでは、kumaishi\_300ws.shp)

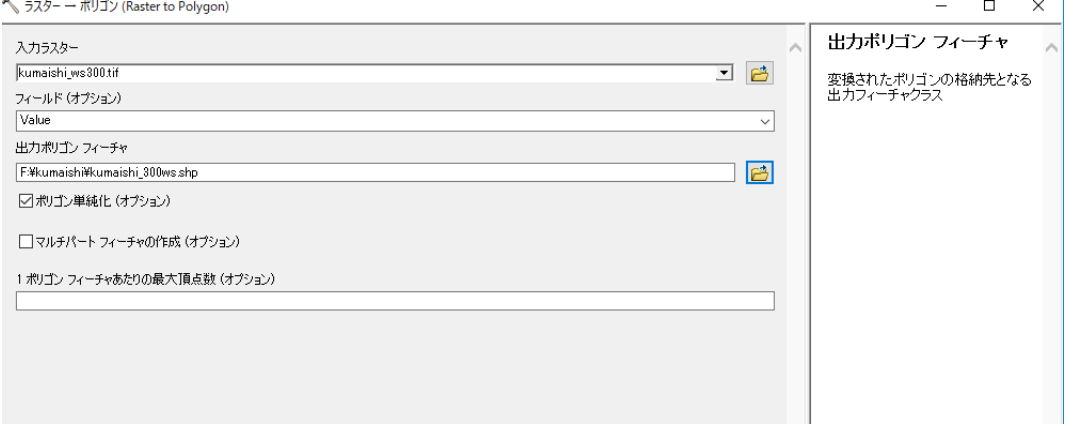

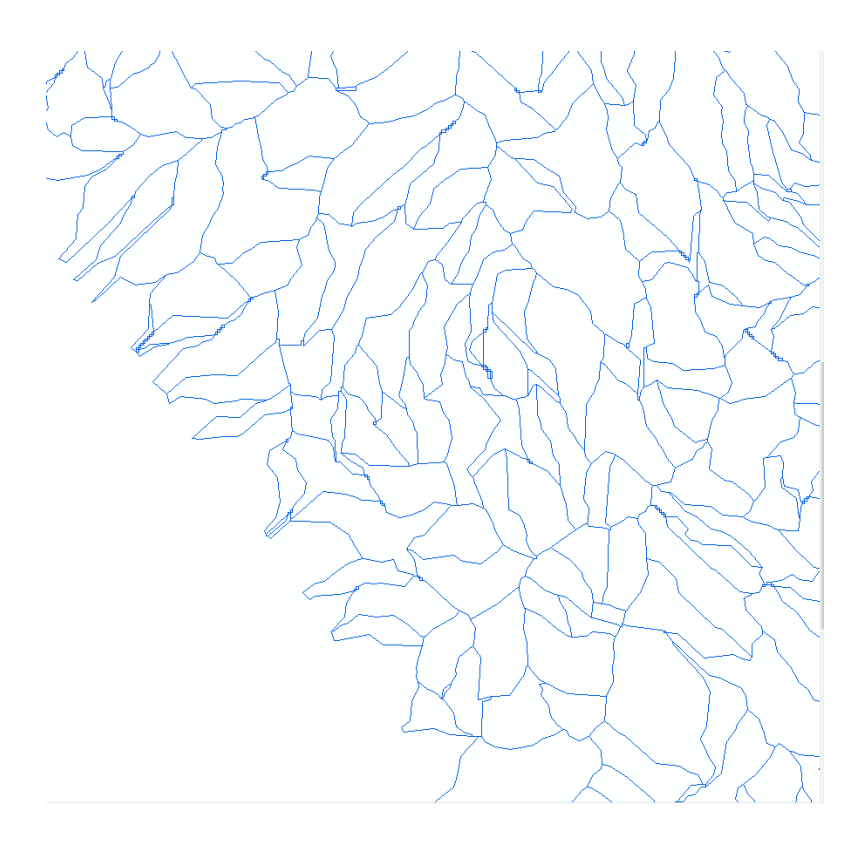

累積流量 300 の集水域ポリゴンが生成される。

ポリゴンを細かく見ると、流域界の線が描画できていない部分がある。この部分はセルの中 心を通るようにポリゴンを修正する。

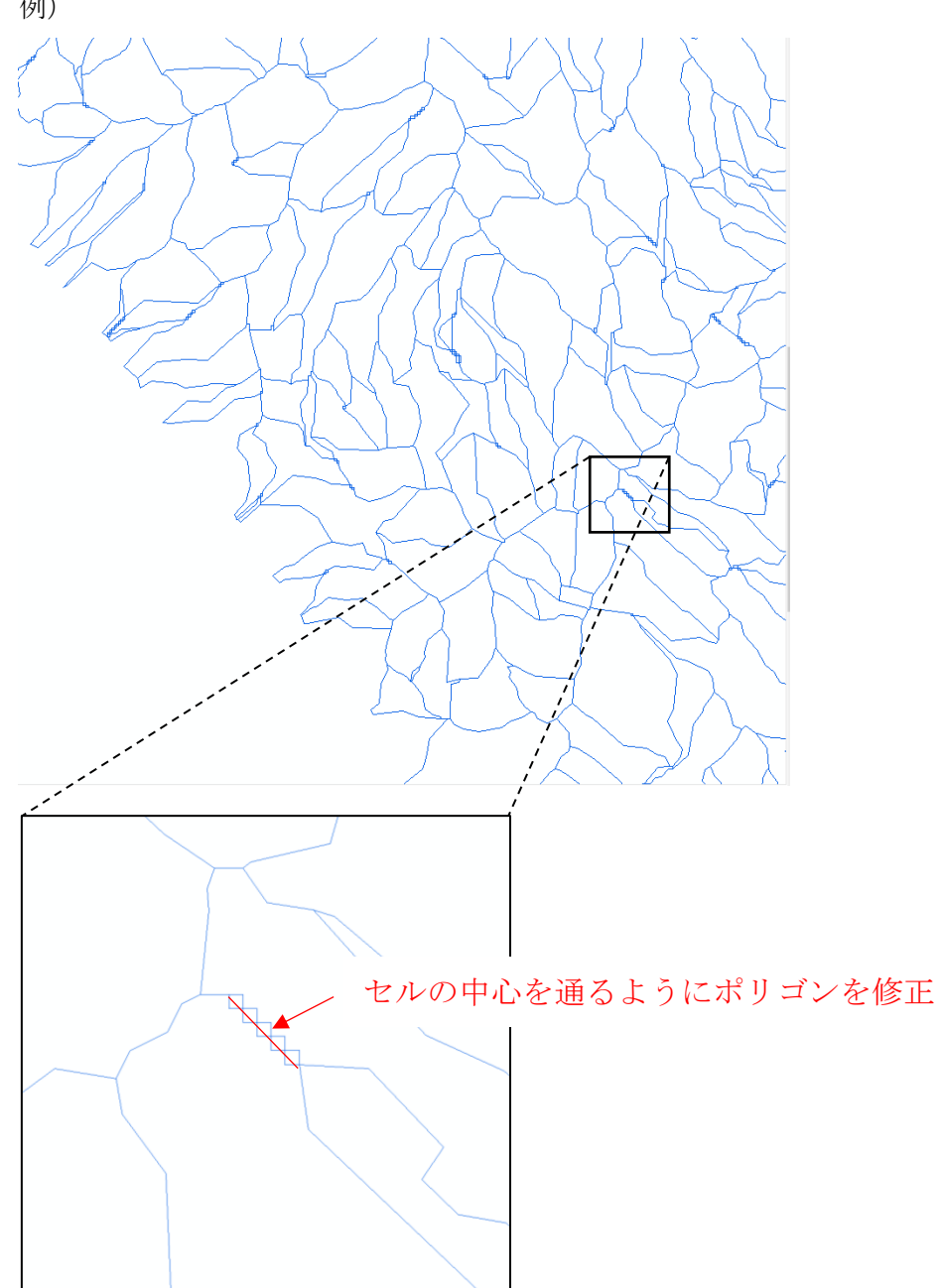

例)

### Step2:崩壊地ポリゴンの作成

①空中写真や詳細 DEM を基に崩壊地を抽出する。

崩壊地の地形的特徴は、スプーンでえぐられたような形状で、頭部は半円形の急崖に囲まれ た凹みとなる(下図の赤色部)。空中写真や詳細 DEM による地形図などを用いれば、幅 10m 程度以上の規模の崩壊地は読み取りが可能である。比較的新しいものは植生が貧困で、崩壊 斜面の下方に崩壊土砂が堆積することもある。崩壊後の時間経過が長い場合は、植生に被覆 されていくが、空中写真による実体視でも頭部の急崖の形状に注目することで判読・抽出が 可能である。

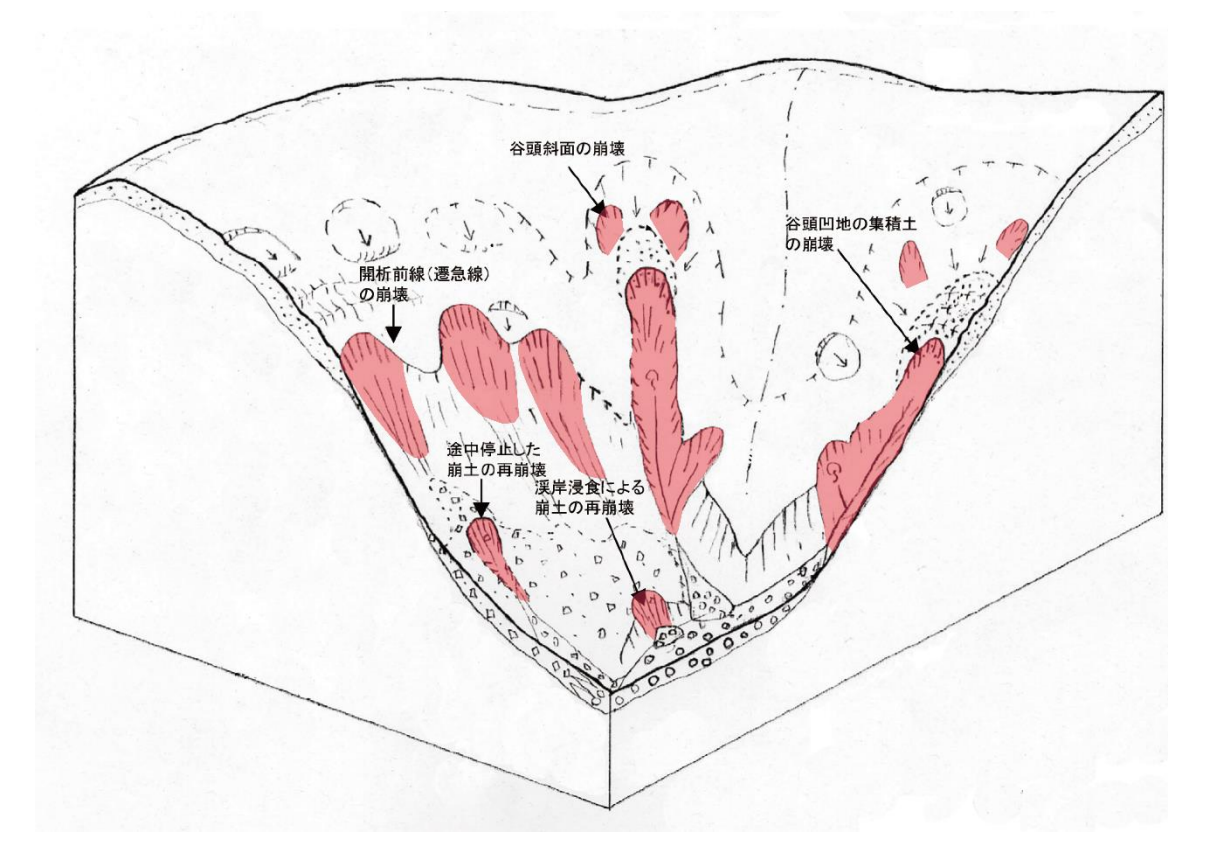

佐々木(2010)に修正・加筆

②崩壊地の新規ポリゴンを作成

抽出した崩壊地形の輪郭をコンター図上に書き込み、崩壊地ポリゴンを作成する。 新規ポリゴンの作成は、「カタログ→新規作成→シェープファイル」 ここでは名前を「kumaishi\_ls.shp」にし、空間座標はその地域の座標系を選択 (ここでは、「JGD2000\_Japan\_zone\_11」を選択)

作成された崩壊地ポリゴン

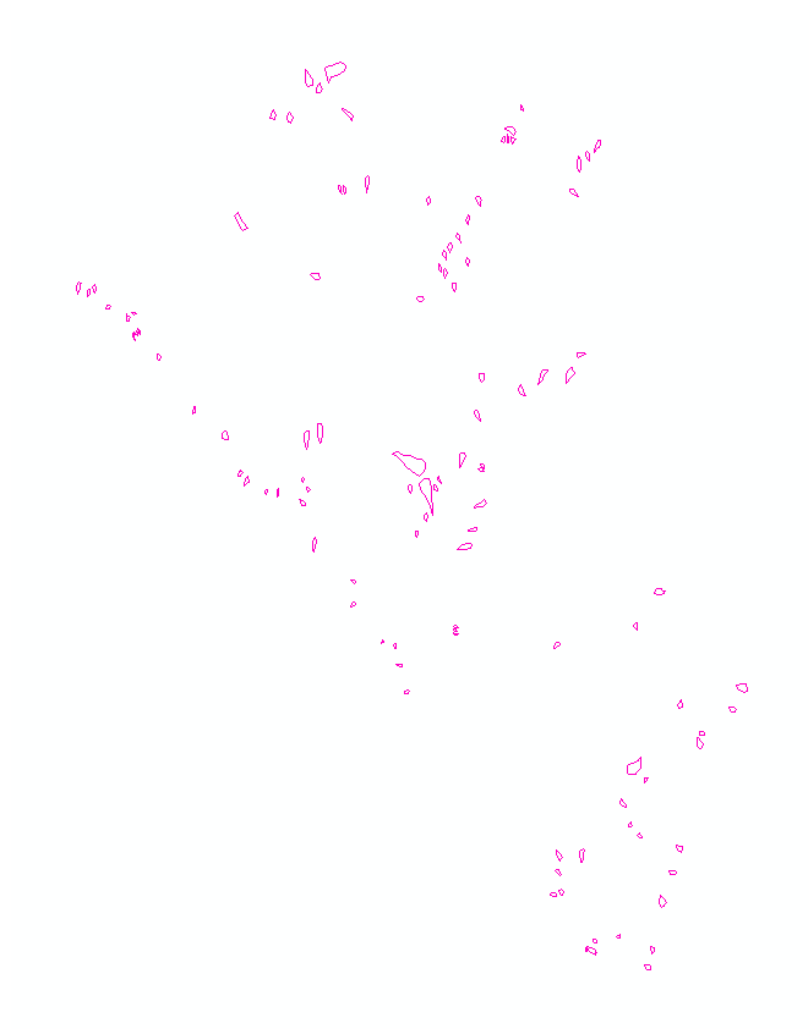

## Step3:崩壊地を含む流域と含まない流域の選別

①崩壊地が含まれる流域を抽出

Step1で作成した流域と Step2 で作成した崩壊地ポリゴンを表示させ、崩壊地が含まれる 流域を選択し、データのエクスポートを行う。

(ここでは、kumaishi\_ws300lsws.shp とし保存した。)

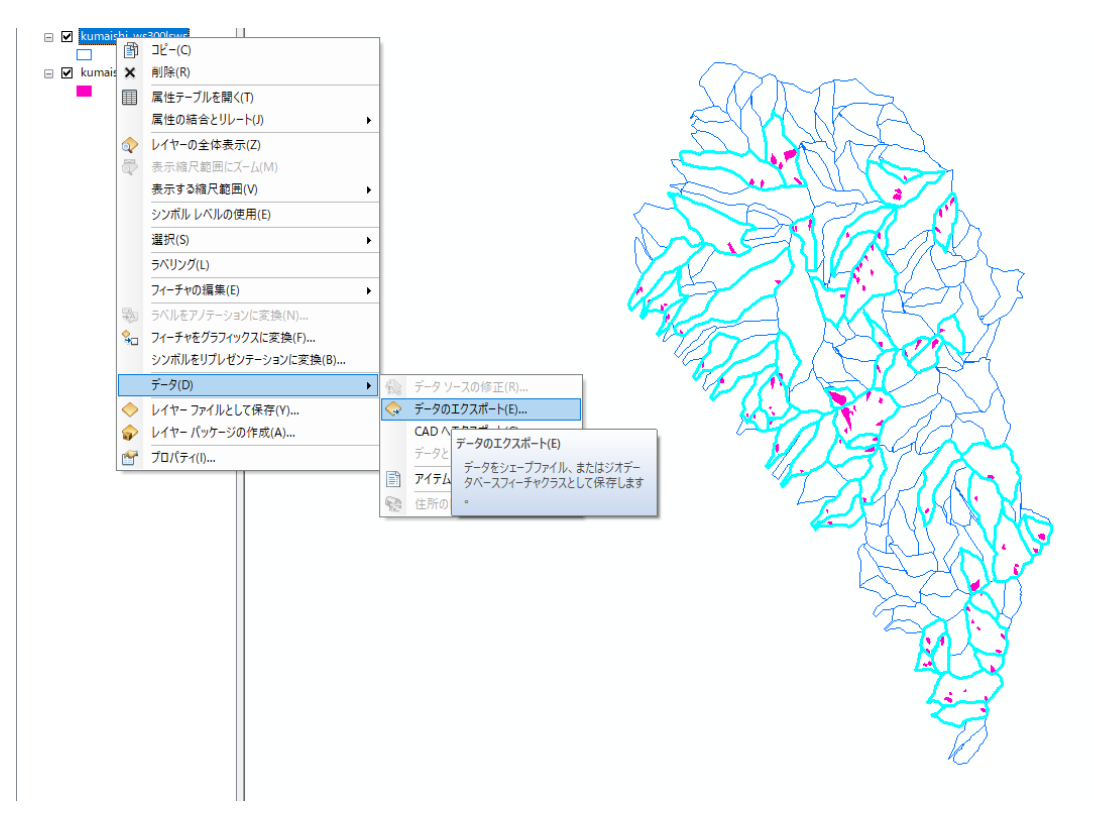

②崩壊地が含まれない流域を抽出

崩壊地ポリゴンのマップレイヤーを右クリックし、選択セットの切り替えを行い、崩壊地が 含まれない流域を選択し、①同様に、データのエクスポートを行う。

(ここでは、kumaishi\_ws300nonlsws.shp とし保存した。)

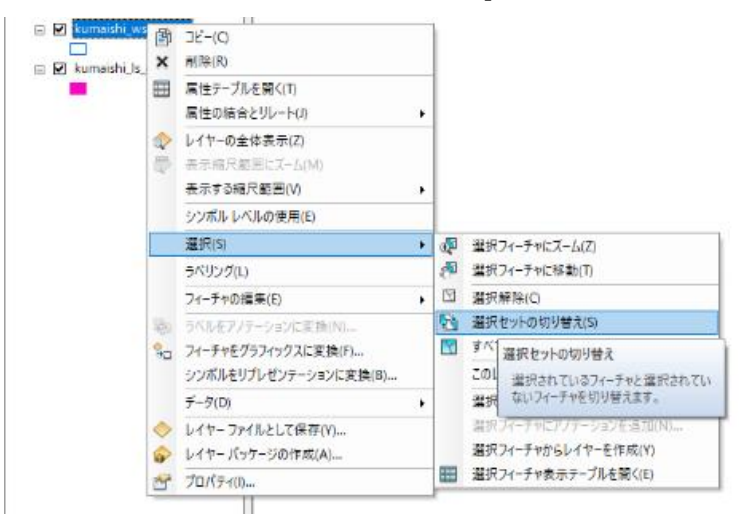

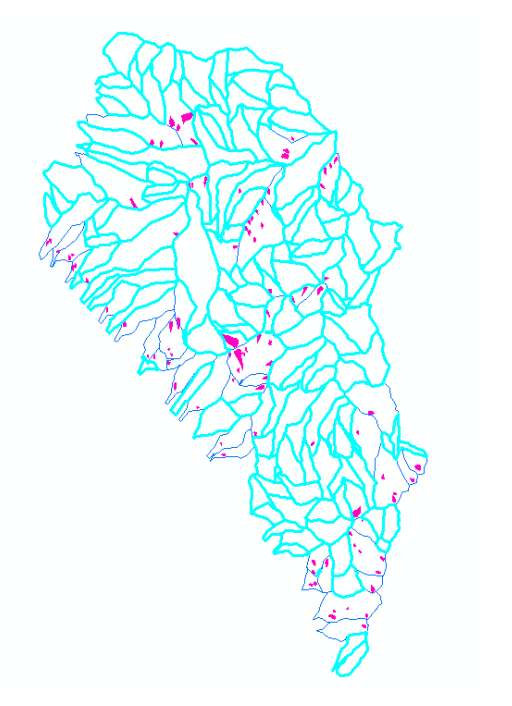

### Step4:流域の地形解析

流域の地形特性として、以下9項目に着目した。まず、DEM (標高データ)から「1) 勾配」、「2)空間曲率」、「3)縦断曲率」、「4)横断曲率」、「5)斜面方位」を作成する手 法を示す。その上で、各流域の地形特性を算出する。

- )勾配(最大値)
- )勾配(平均値)
- )標高(最大値)
- )標高(平均値)
- )比高
- )空間曲率
- )縦断曲率
- )横断曲率
- ix)斜面方位(最頻値)

#### ①地形データの作成

1)勾配データ

Step1 の DEM を表示させ、以下のツール、設定により作成する。 使用ツール:Spatial Analyst Tools>サーフェス>傾斜角 入力ラスタ:dem(ここでは、kumaishi\_ele.tif) 出力ラスタ:sl(ここでは、kumaishi\_sl.tif)

√ 傾斜角 (Slope)

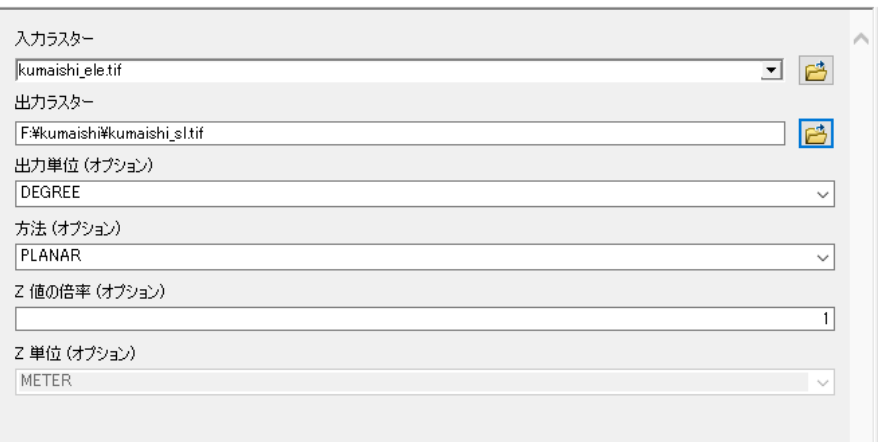

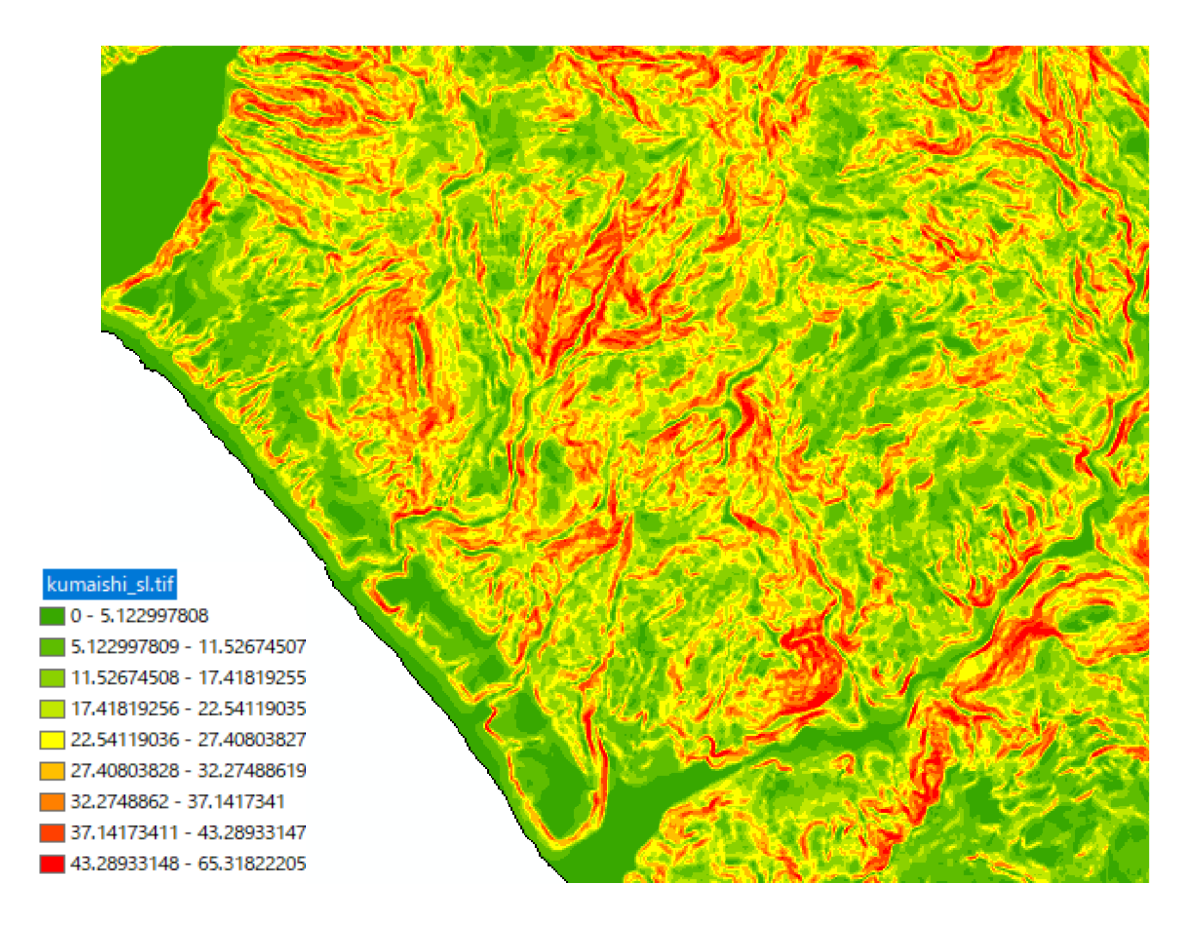

#### 2)空間曲率データ

Step1 の DEM を表示させ、以下のツール、設定により作成する。 使用ツール:Spatial Analyst Tools>サーフェス>曲率 入力ラスタ: dem (ここでは、kumaishi\_ele.tif) 出力曲率ラスタ: curvature (ここでは、kumaishi\_curvature.tif)

< 曲率 (Curvature)

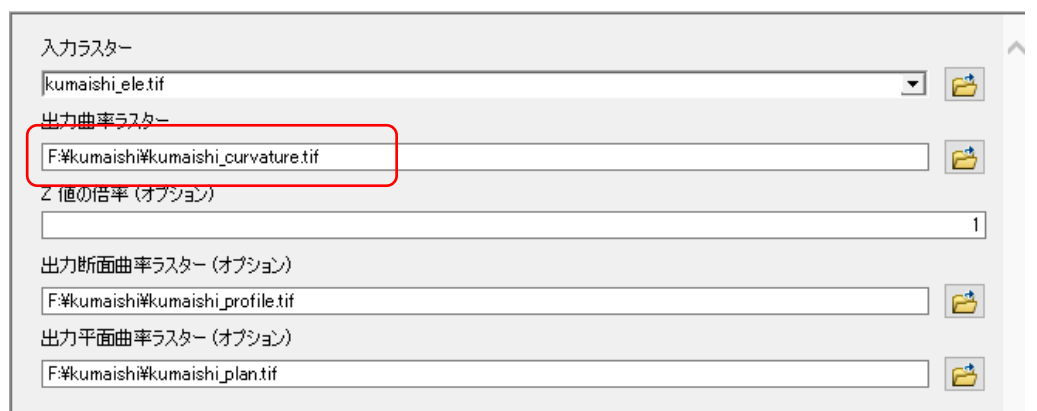

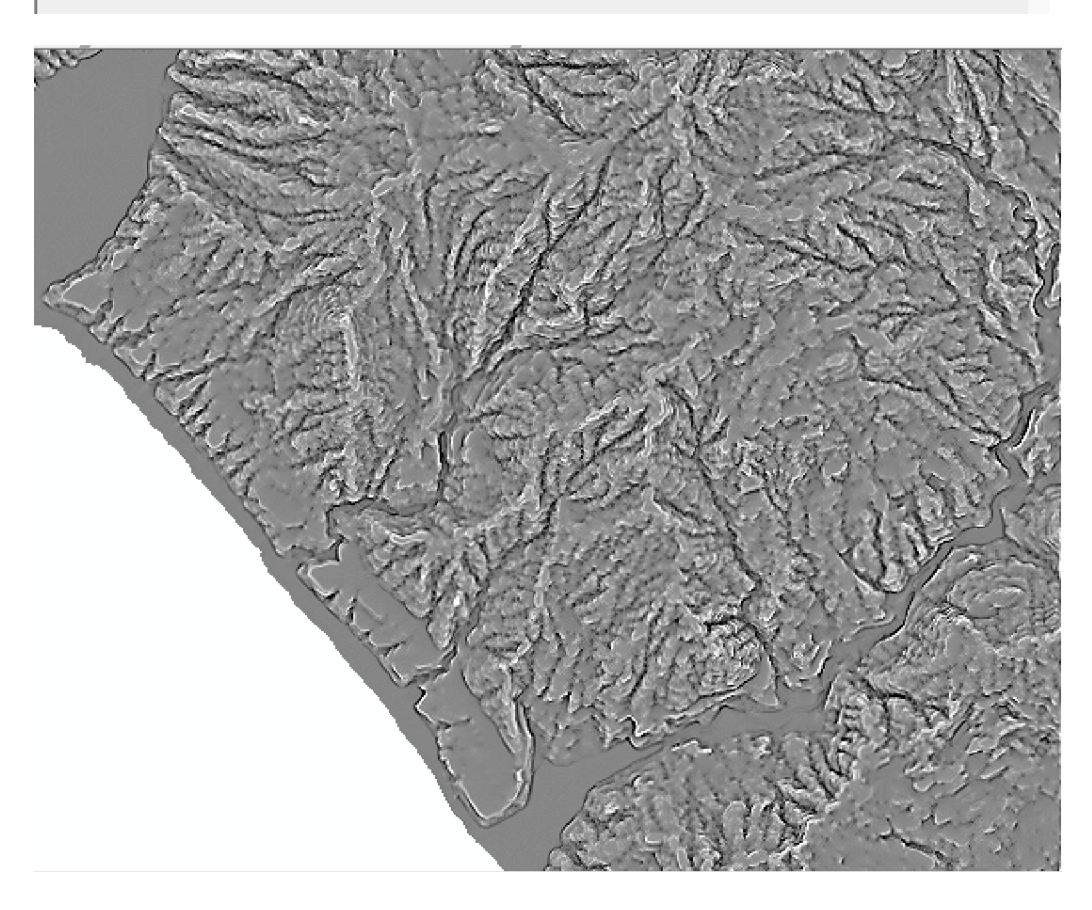

### 3)縦断曲率データの作成

Step1 の DEM を表示させ、以下のツール、設定により作成する。 使用ツール:Spatial Analyst Tools>サーフェス>曲率 入力ラスタ:dem(ここでは、kumaishi\_ele.tif) 出力断面曲率ラスタ:curvature(ここでは、kumaishi\_profile.tif)

< 曲率 (Curvature)

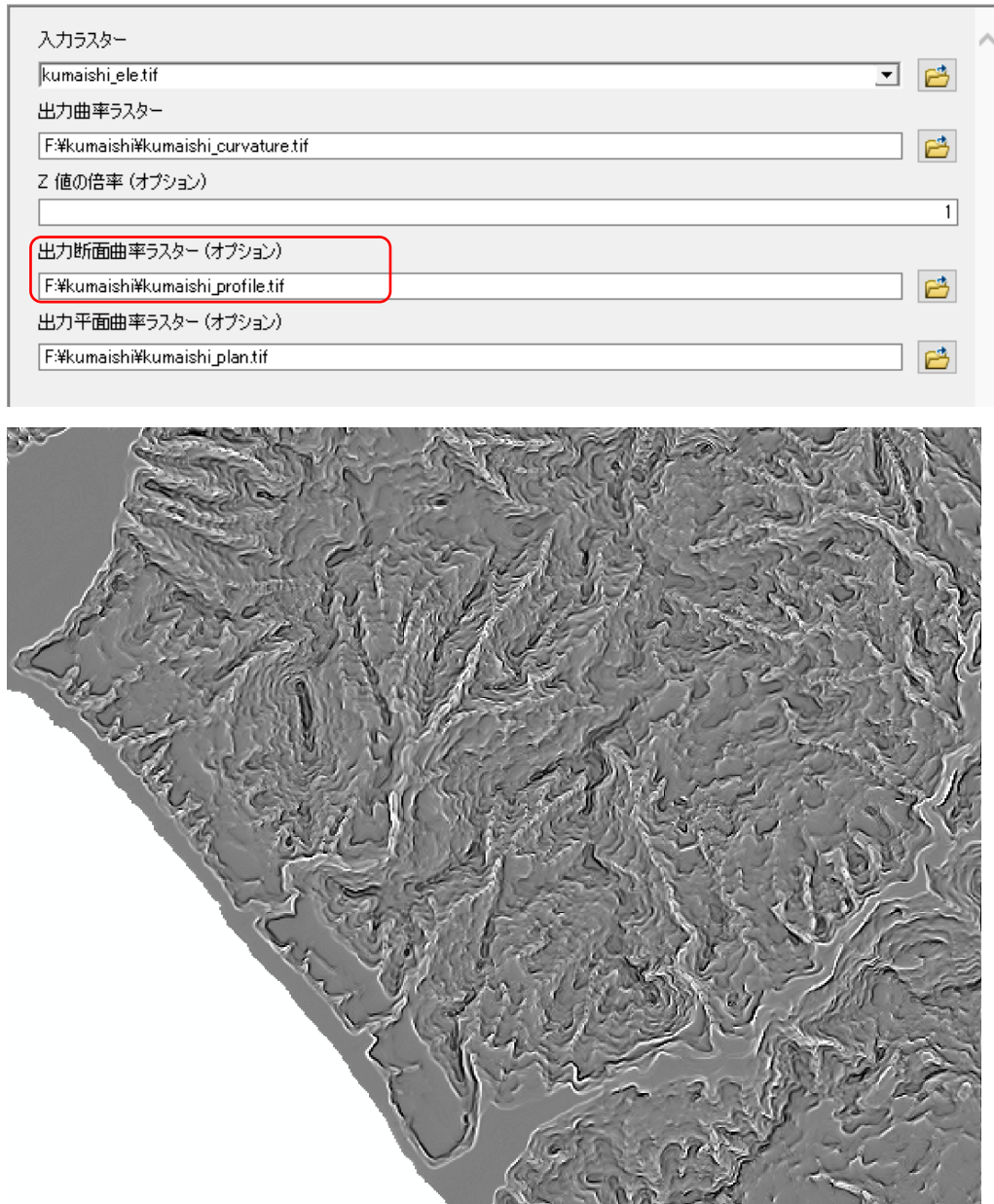

#### 4)横断曲率データ

Step1 の DEM を表示させ、以下のツール、設定により作成する。 使用ツール:Spatial Analyst Tools>サーフェス>曲率 入力ラスタ:dem(ここでは、kumaishi\_ele.tif) 出力平面曲率ラスタ:curvature(ここでは、kumaishi\_plan.tif)

< 曲率 (Curvature)

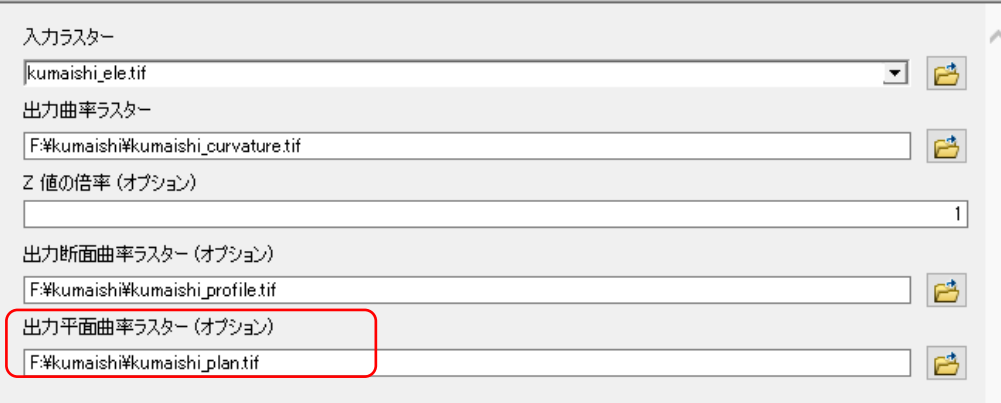

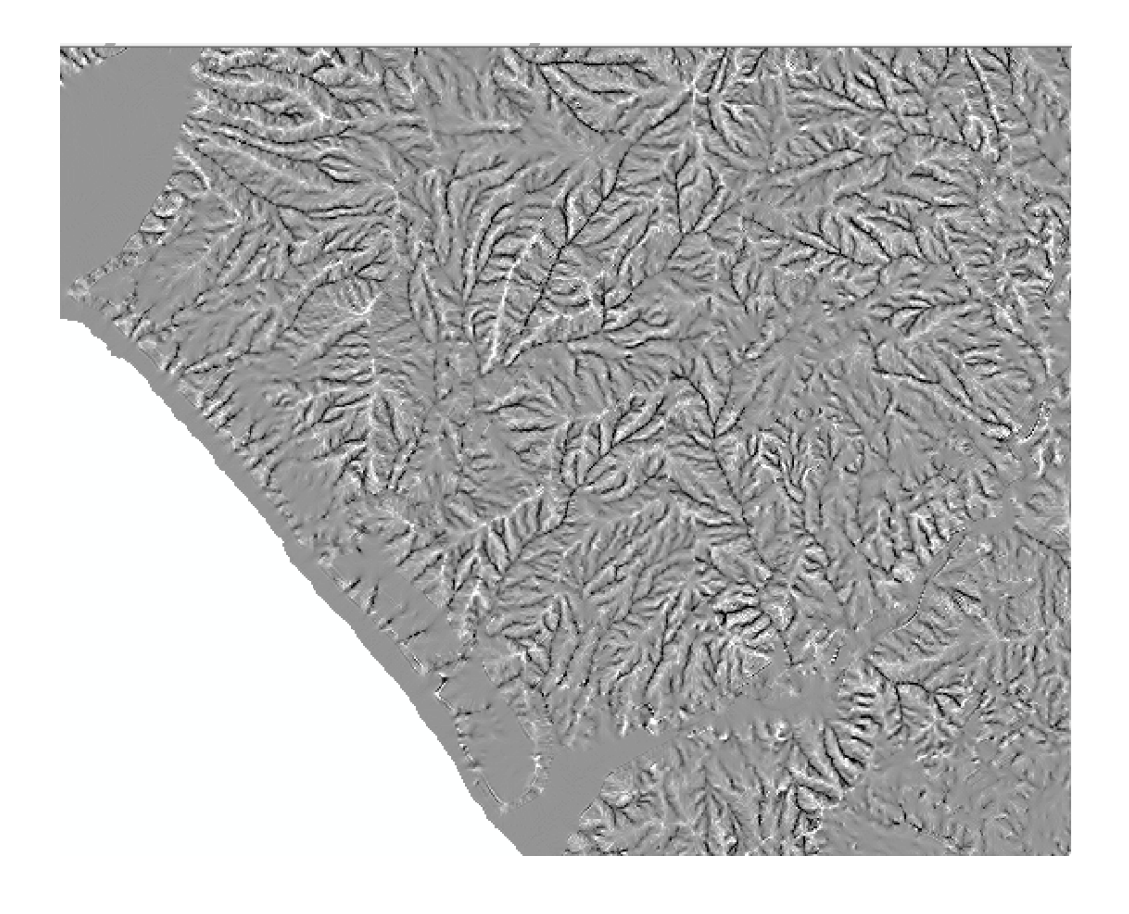

### 5)斜面方位データ

Step1 の DEM を表示させ、以下のツール、設定により作成する。 使用ツール:Spatial Analyst Tools>サーフェス>曲率 入力ラスタ: dem (ここでは、kumaishi\_ele.tif) 出力ラスタ: aspect (ここでは、kumaishi\_aspect.tif) √ 傾斜方向 (Aspect)

入力ラスター 口已 kumaishi\_ele.tif 出力ラスター  $\mathbb{B}$ F:¥kumaishi¥kumaishi\_aspect.tif 方法 (オプション) PLANAR  $\backsim$ Ζ 単位 (オプション) METER  $\checkmark$ 

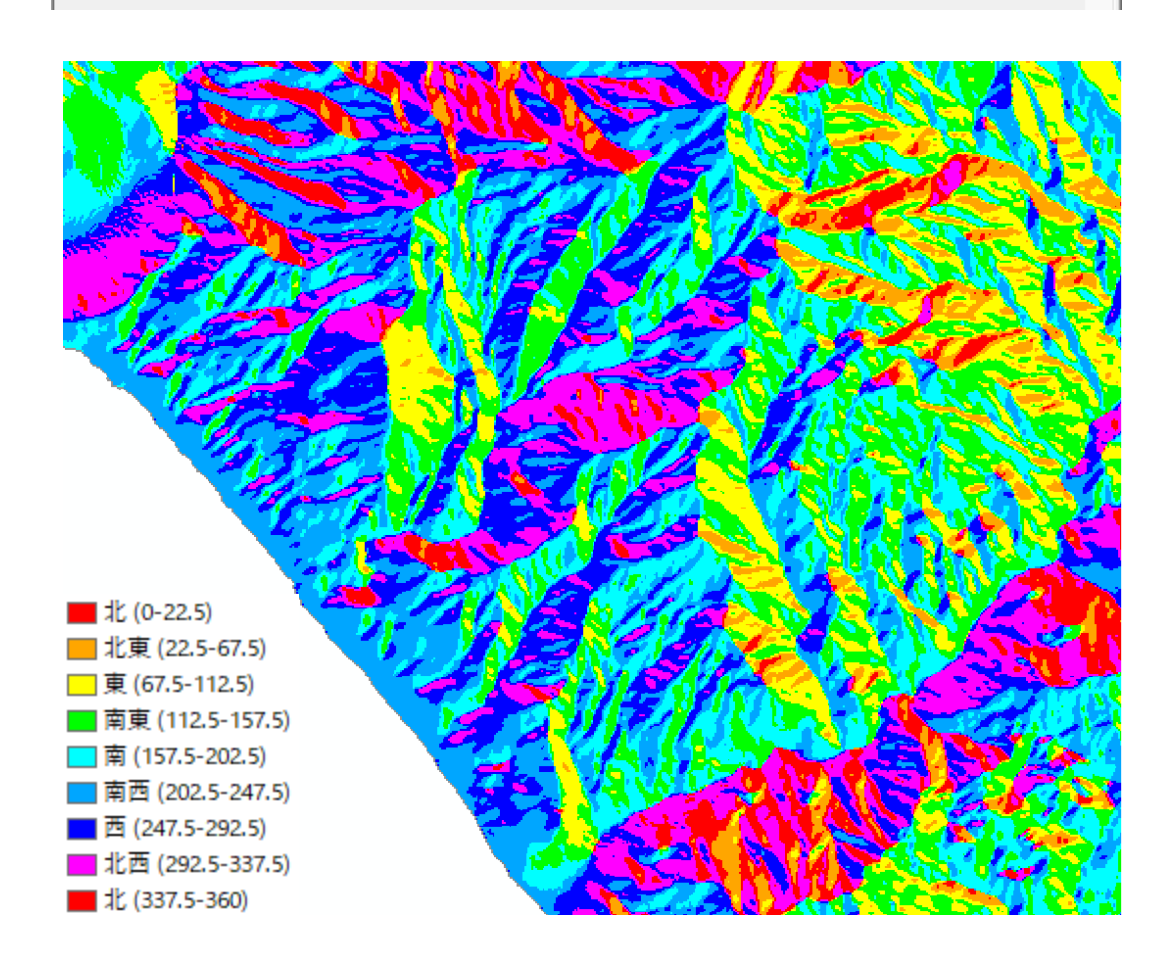

# Step5: Decision tree (決定木) モデルによる斜面崩壊の地形要因推定のための データリスト作成

#### ①各流域の地形特性の算出および地形データの整理

1) Step3 で抽出した崩壊を含む流域の地形特性の出力 ここでは、「縦断曲率」の出力の例を示す。 崩壊を含む流域のポリゴンデータと勾配のラスタデータを表示し、以下のツールおよ び設定を行う。 使用ツール:Spatial Analyst Tools>ゾーン>ゾーン統計をテーブルに出力 入力ラスタ: kumaishi\_ws300lsws.shp 入力値ラスタ:kumaishi\_profile.tif 出力テーブル: kumaishi\_profile

#### 

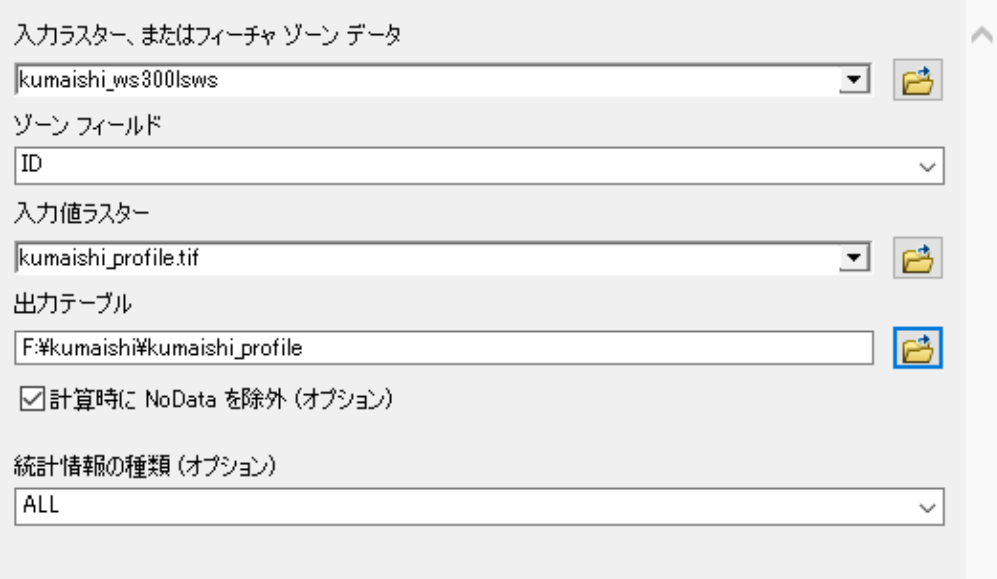

2)崩壊を含む流域のポリゴンレイヤ上で右クリックし、「属性の結合とリレート」→「結合」 を選択。

結合に利用する値を持つフィールド:ID 結合対象レイヤまたはテーブル:kumaishi\_profile 結合のマッチングに利用するフィールド:ID

※崩壊を含む流域ポリゴンの属性テーブルと 1)で出力した属性テーブルの値が一緒になる ように、「結合に利用する値を持つフィールド」と「結合のマッチングに利用するフィール ド」の属性値を選択する。

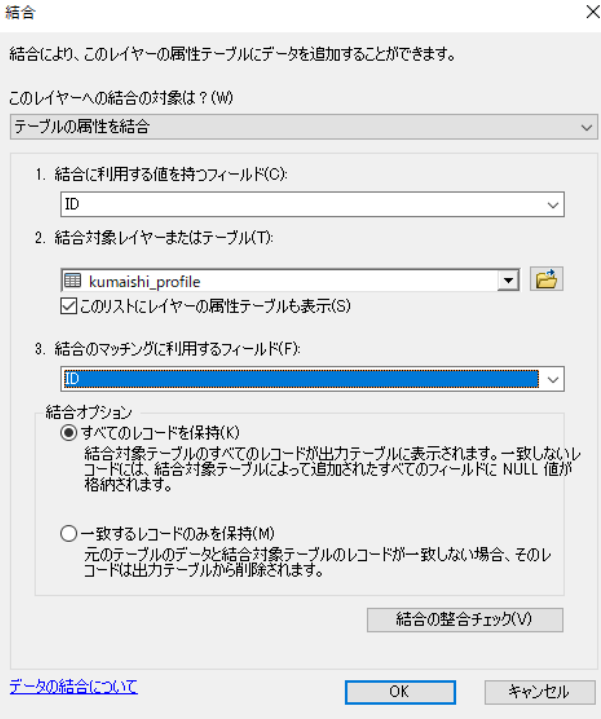

3) 出力したテーブルから必要のないフィールドをあらかじめ削除する。

本解析において、上記ⅰ)~ⅸ)の地形量に着目することから、各地形項目について、以 下のフィールドは残すようにする。

「勾配」:MAX、MEAN

「標高」:MAX、MIN、MEAN

「空間曲率」:MIN

「縦断曲率」:MAX

「横断曲率」:MIN

「斜面方位」:Majority

※「空間曲率」、「縦断曲率」、「横断曲率」のそれぞれの斜面形状と正負の値は、以下の URL を参照。

[https://desktop.arcgis.com/ja/arcmap/10.3/manage-data/raster-and-images/curvature](https://desktop.arcgis.com/ja/arcmap/10.3/manage-data/raster-and-images/curvature-function.htm)[function.htm](https://desktop.arcgis.com/ja/arcmap/10.3/manage-data/raster-and-images/curvature-function.htm)

凹型斜面の場合、各曲率の値の正負は以下の通りとなる。

- ・空間曲率:負
- ・縦断曲率:正
- ・横断曲率:負

例)縦断曲率の場合

「エディタ」→「編集の開始」を選択し、必要のないフィールドを削除し、「MAX」の値のみ を表示するようにする。

なお、「勾配」、「標高」、「空間曲率」、「横断曲率」、「斜面方位」の地形量についても、1)、 2)の手順と同様、テーブル結合し、上記のフィールドを残すようにする。

4)3)の作業により、整理済みの属性テーブルを EXCEL に出力する。なお、比高について は、標高値の「MAX」と「MIN」の差分により算出する。斜面方位については、EXCEL の 条件式により、出力された値を以下の 8 方位に分類する。

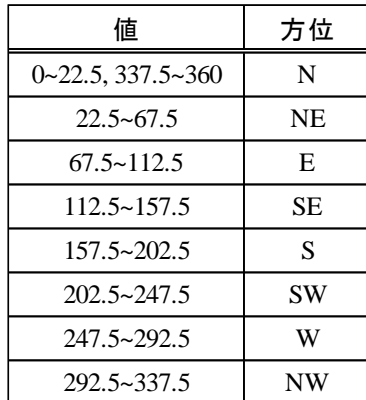

5) 崩壊を含まない流域についても、1) ~4) の作業を行う。

### ②Decision tree 解析用の CSV ファイルの作成

①で作成した EXCEL データについて、一番右の列に崩壊地を含む流域か否かを追記する。 下記のように、地形データを整理した EXCEL ファイルを CSV で保存する。

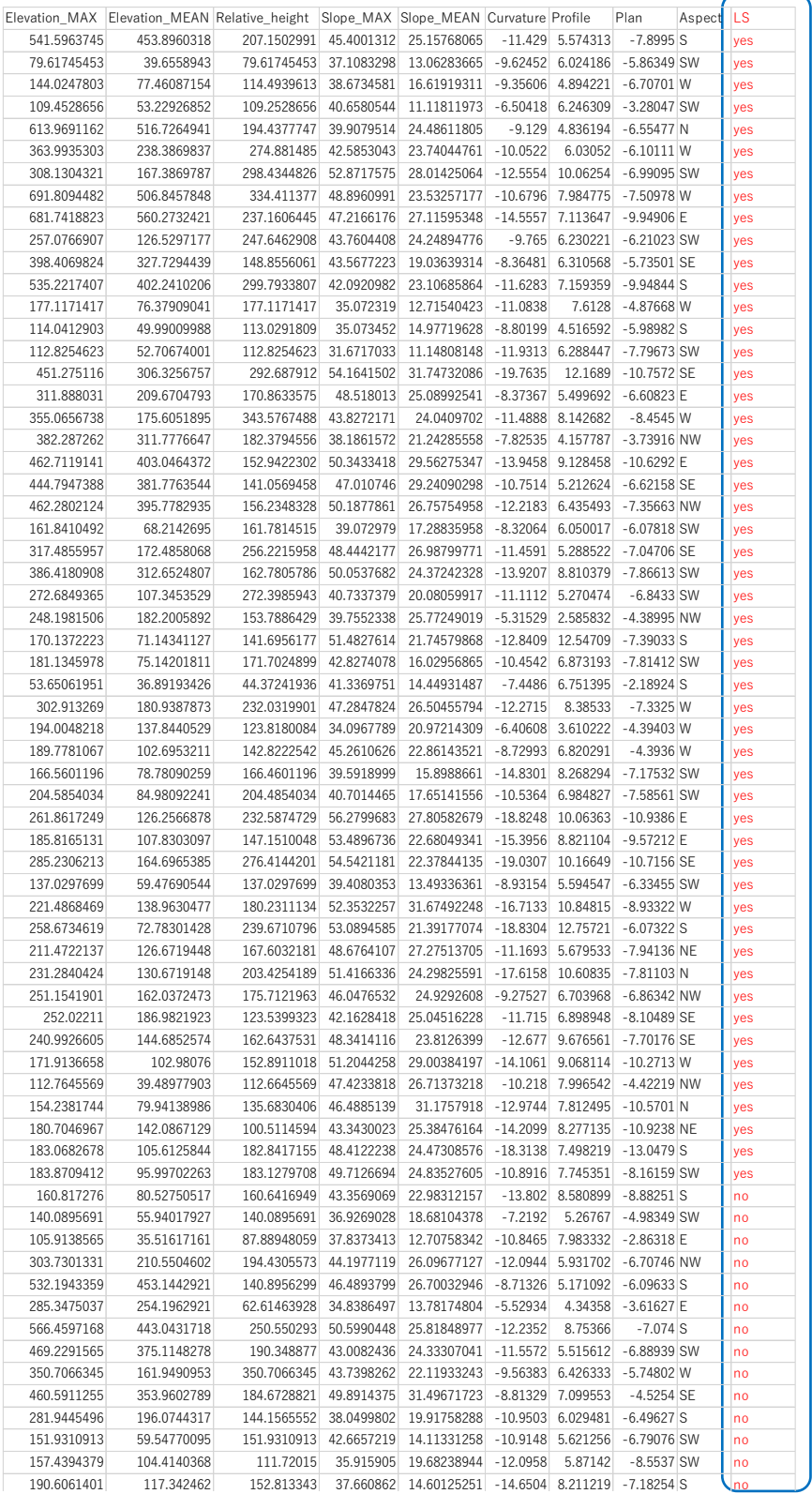

## Step6: Weka による Decision tree (決定木)の作成

1) フリーソフト weka のインストール

<https://www.cs.waikato.ac.nz/ml/weka/downloading.html>

#### 2) Step5 で作成した CSV ファイルを読み込む

「ファイルを開く」をクリックし、Step5 で作成した CSV ファイルを開く。

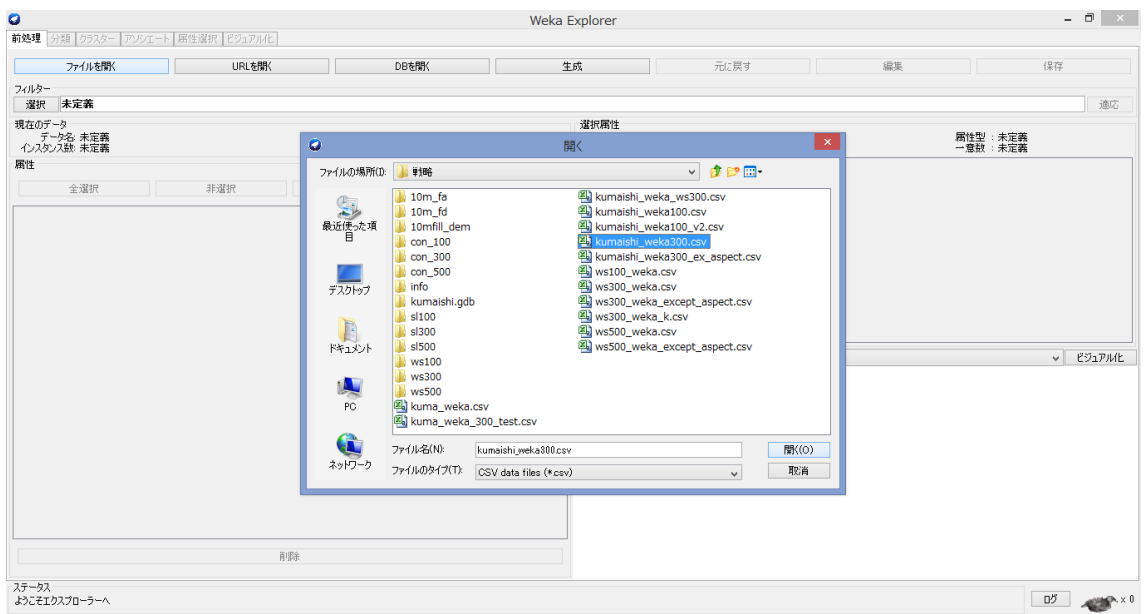

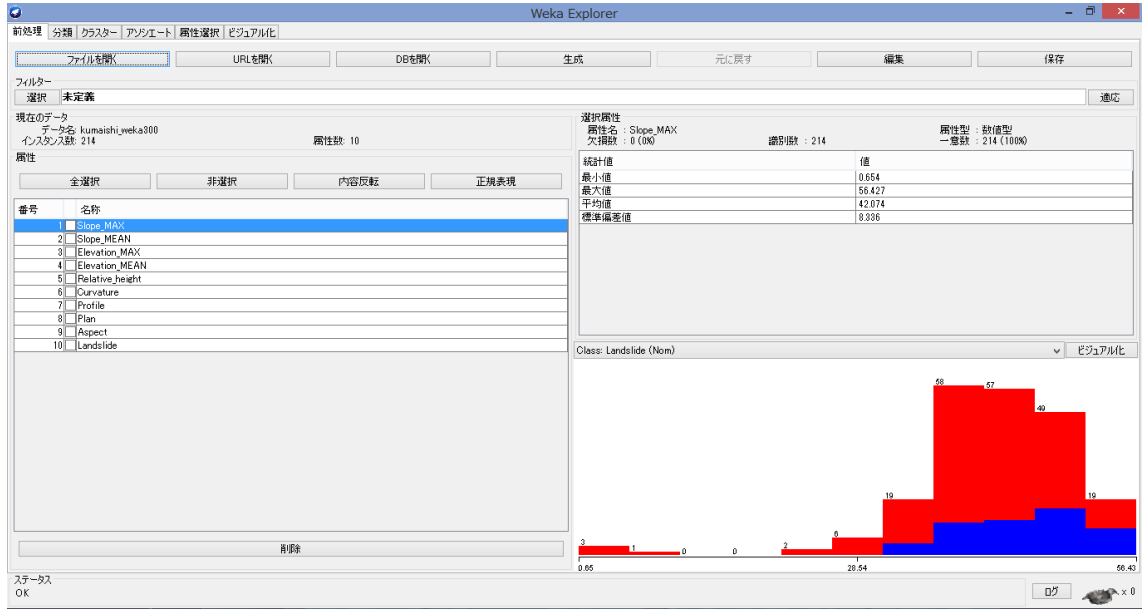

3) 決定木の作成

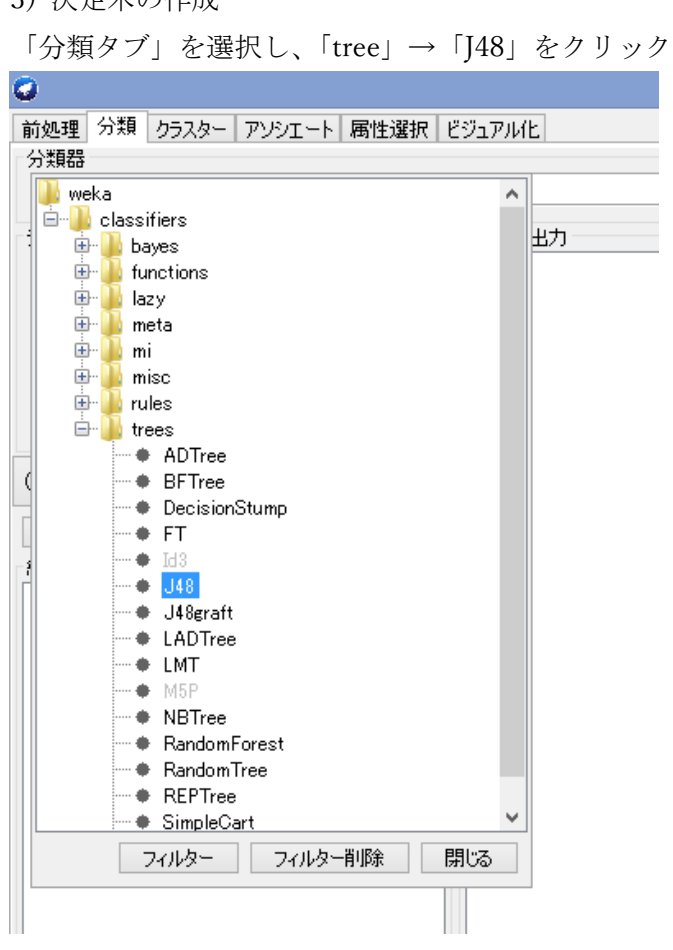

「開始」をクリックすると、解析結果が以下のように記される。

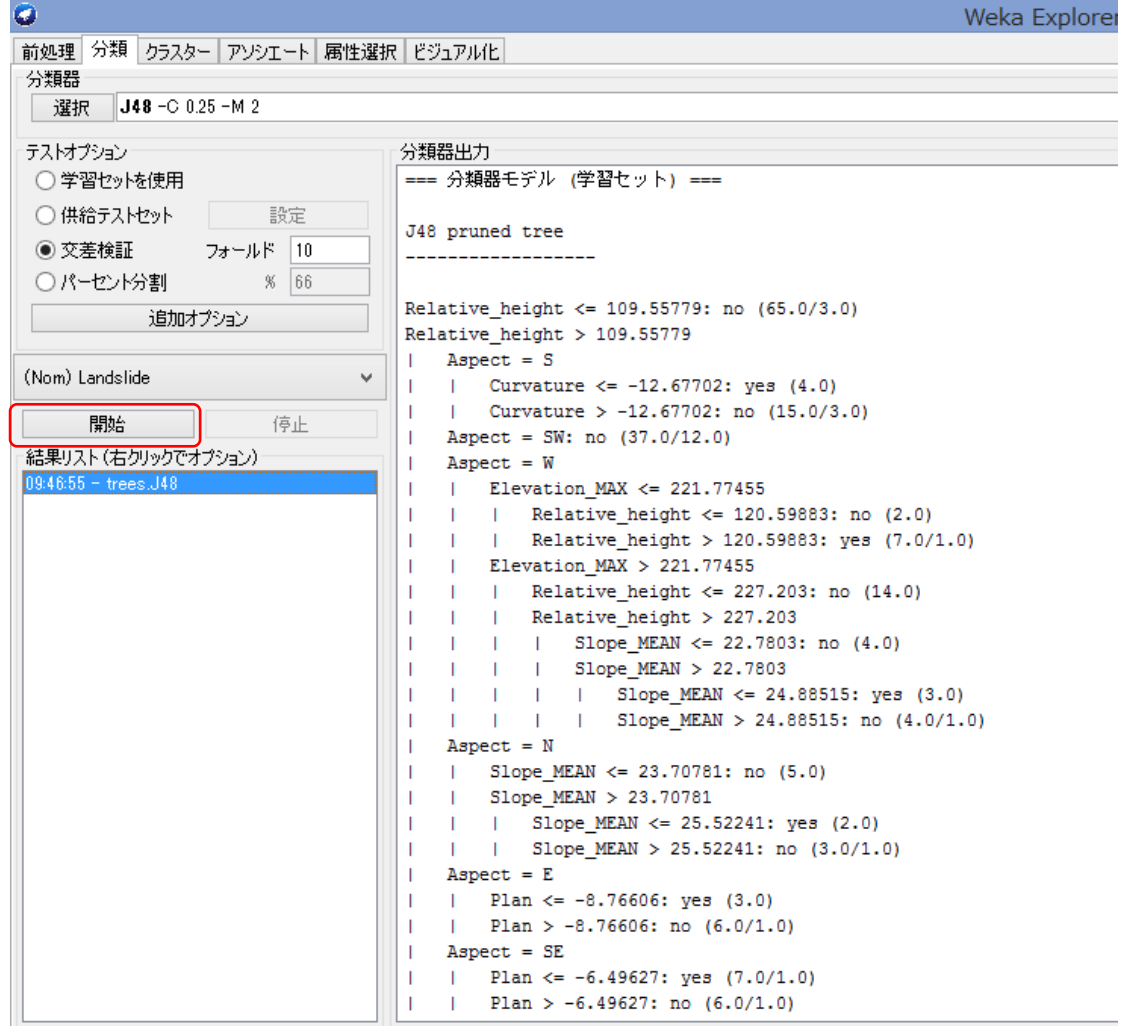

分類の精度が示される。

=== 階層化交差検証 ===  $==$  Summary  $==$ Correctly Classified Instances 149 (1996) 69.6262 %<br>Incorrectly Classified Instances 65 (30.3738 %) Example at attestion of the Magnetic Contract of the Magnetic Contract Nearly 2001<br>
Relative absolute error contract of the Magnetic Contract Nearly 2001<br>
Relative absolute error contract 100.2478 %<br>
Total Number of Instan Total Number of Instances 214

#### 4) 決定木のビジュアル化

結果リストのリスト上で右クリックし、「木構造をビジュアル化」を選択。

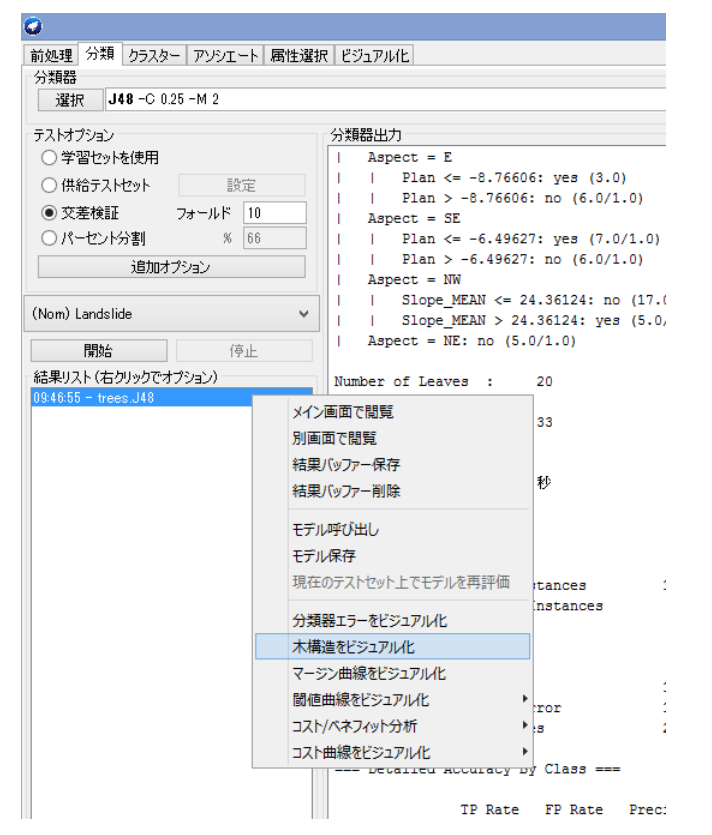

決定木がビジュアル化される。

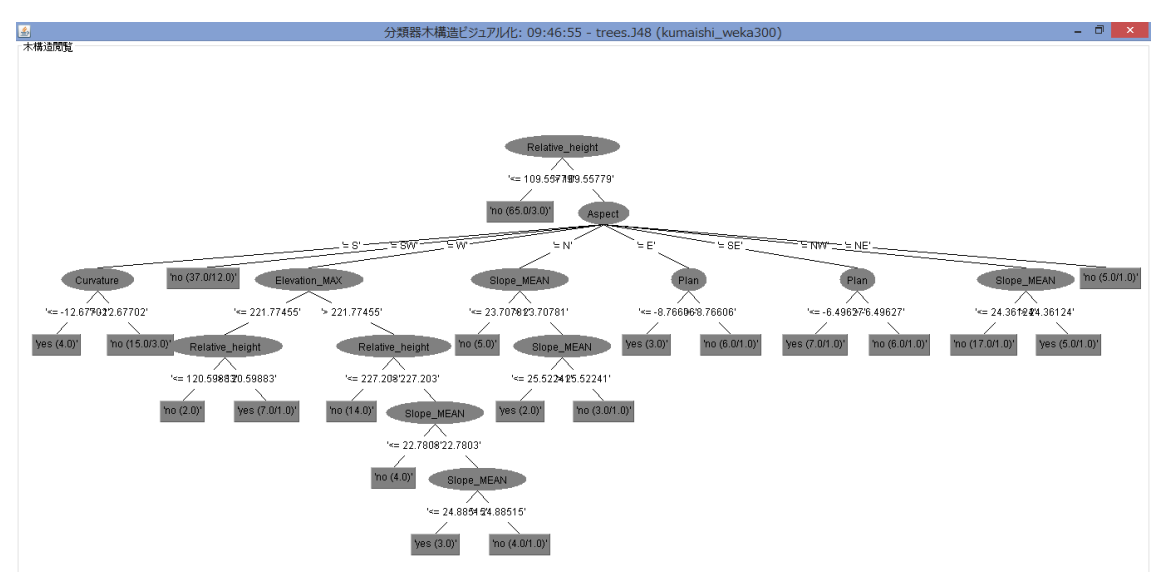

#### Step7: Decision tree (決定木)により推定される崩壊発生流域を抽出

1) Step6 の Decision tree (決定木) により得られた地形特性とその閾値の結果から、崩壊 が発生しやすい流域(以下、崩壊発生流域とする)と崩壊が発生しにくい流域(以下、非崩 壊発生流域とする)に選別・抽出する。

下図結果の場合について、「赤枠の非崩壊発生流域の抽出方法」と「青枠の崩壊発生流域 の抽出方法」をここでは触れる。

#### 「赤枠の非崩壊発生流域の抽出方法」

ここでは、下図結果の例 1 の抽出について述べる。下図結果では、最上位に表示される 「Relative height」が最重要の説明変数である。この値が、次頁の上図の赤枠の推定結果か ら、109.55779 以下は非崩壊流域であると示されている。従って、Step5 で作成した流域ポ リゴンの地形データを格納した属性テーブルから、「Relative height」が 109.55779 以下の 条件を満たすポリゴンを選択し、「データのエクスポート」を行う(操作手順は、Step3 と 同様)。この流域は非崩壊発生流域として保存する。以下、他の赤枠についても地形データ に基づき抽出する。

#### 「青枠の崩壊発生流域の抽出方法」

ここでは、下図結果の例 2 の抽出について述べる。この崩壊発生流域は、以下のような地 形条件を持つ流域である。「①Relative height(比高)が 109.55779 以下」かつ「②Aspect(斜 面方位)が S」かつ「③Curvature(空間曲率)が-12.67702 以下」の流域である。上記同様に Step5 で作成した流域ポリゴンから、この条件となるポリゴンを選択し、「データのエクス ポート」を行う(操作手順は、Step3 と同様)。この流域は崩壊発生流域として保存する。以 下、他の青枠についても地形データに基づき抽出する。

 $\frac{g}{\pm}$ 例 1. Relative\_height  $\le$  109.55779's.55779' 例 2ho (65.0/3. Slope\_MEAN ho (5.0/1.0) ho (37.0/12.0)\* Plan  $E_{\text{low}}$  $221255$ u na zzer 24.3619.04.3612  $yes (4.0)$ ho (15.0/3.0)' no (5.0) Slope  $ho(6.0/1.0)$ ho (17.0/1.0)\*  $yes (3.0)'$ yes (5.0/1. Relative\_height י<br>2013 1972 2019 12:27  $= 120.598830.59883$  $= 25.522405.5224$  $'no(2.0)'$ yes (7.0/1.0)  $no(14.0)$  Slope ME  $yes (2.0)$ 'no  $(3.0/1.0)'$  $'no(4.0)'$ 非崩壊発生流域 24.8854.94.88515  $'no(4.0/1.0)'$ 崩壊発生流域

以上のように Decision tree の地形特性とその閾値の結果から、「崩壊発生流域」と「非崩 壊発生流域」を抽出する。

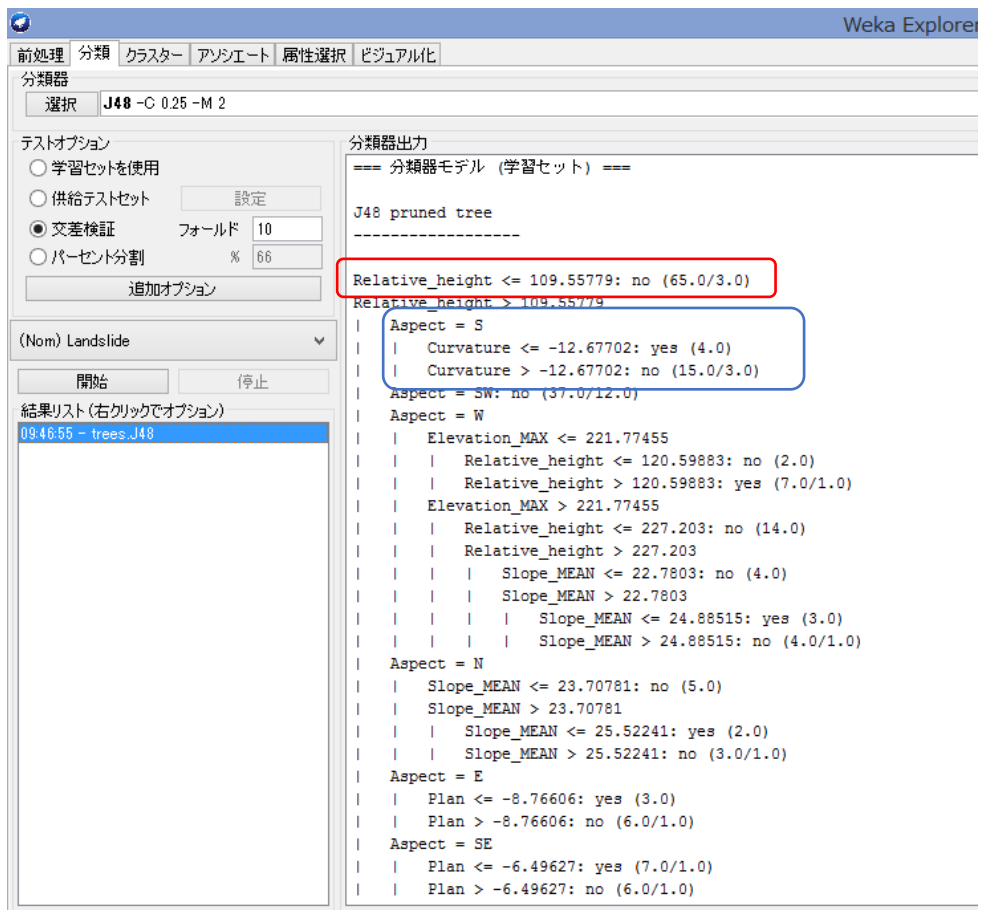

以上の作業により、Decision tree により推定される崩壊・非崩壊発生流域が示される。

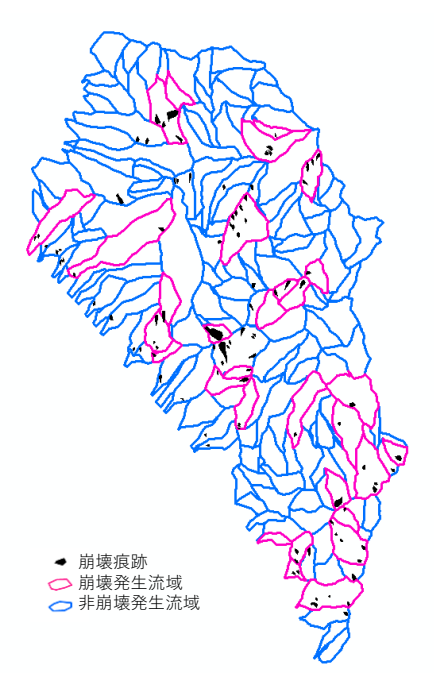

# Step8: 道路、河川に面する谷ごとの土石流発生リスク評価マップの作成

1)対象とする道路や河川に面する谷ごとに、流れ込む全ての流域を結合する

国土地理院地形図を参照しながら、Step7 で作成した流域ポリゴン(小流域)を対象とす る道路および河川に面する谷の集水域になるように作成する。例えば、下図の矢印の谷につ いては、緑塗色ポリゴンのように囲む。

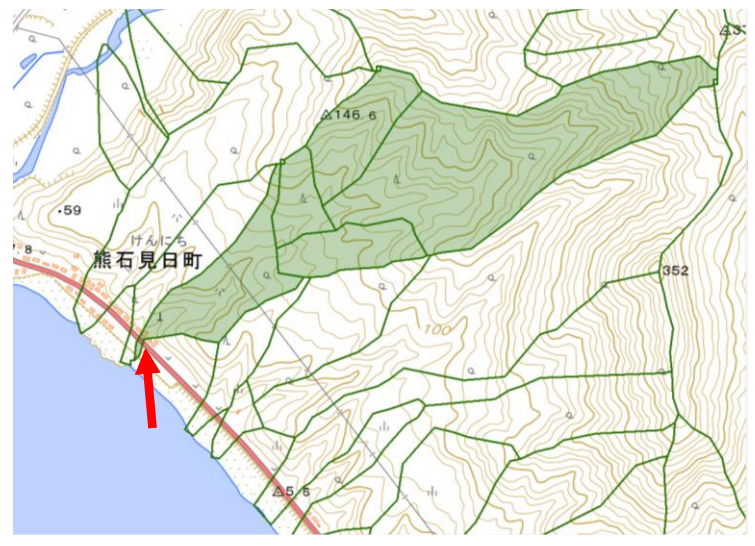

そのための手順は以下のとおり

手順1: 新規ポリゴンの作成(カタログ→新規作成→シェープファイル) ここでは名前を「basin.shp」にし、空間座標はその地域の座標系を選択 (ここでは、「JGD200\_Japan\_zone\_11」を選択)

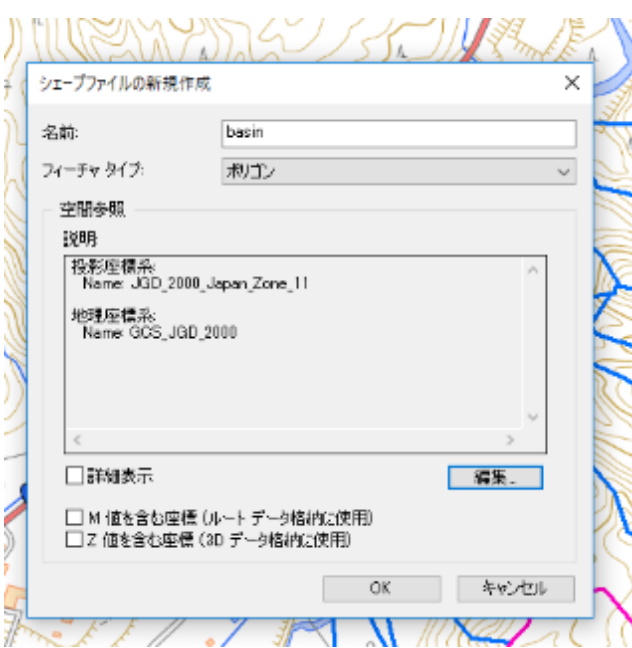

手順2:編集の開始をクリックし、トレース機能を使用することにより、集水域のポリゴン を結合する。

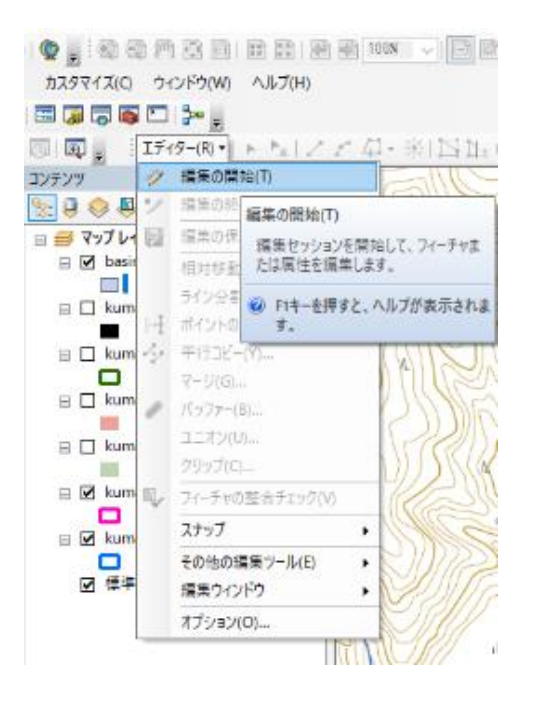

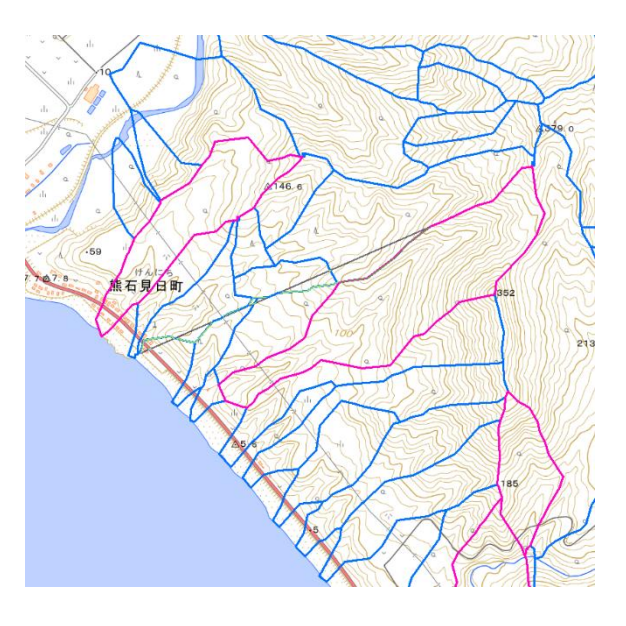

対象とする道路や河川に流れ込む各集水域を作成する

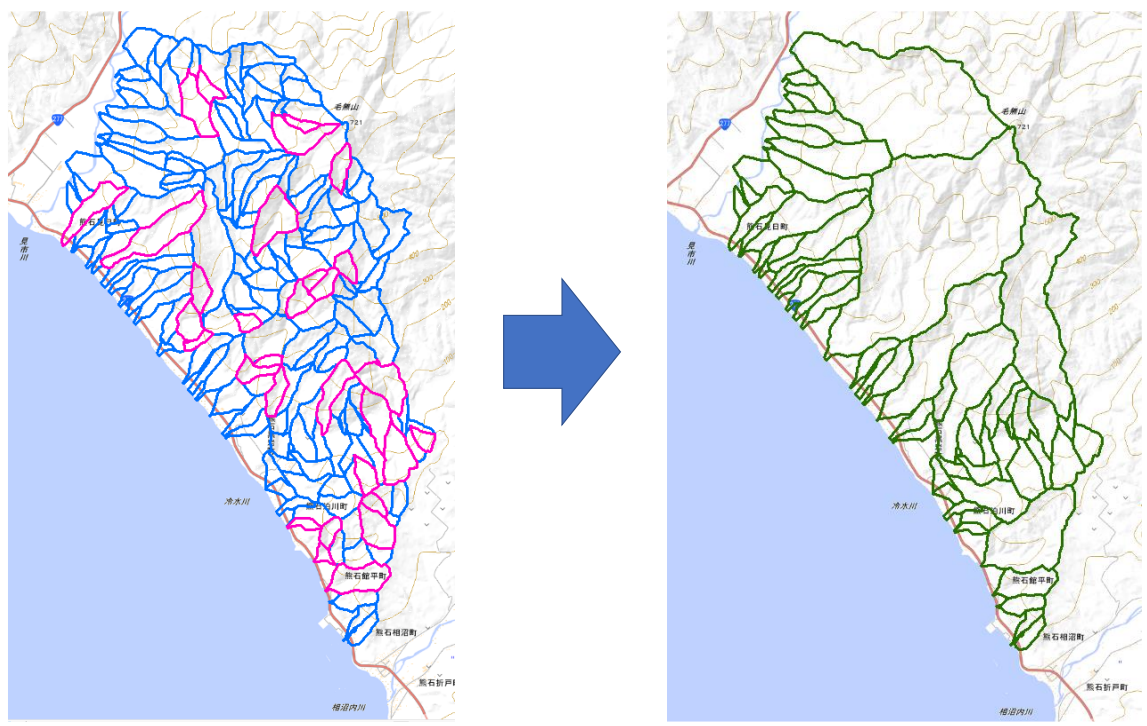

#### 2)土石流発生リスクの表示

道路・河川に流れ込む集水域(緑色の流域)に含まれる小流域(青色の流域とピンク色の 流域)の数や面積に着目し、土石流のリスク評価を行う。

ここでは、道路・河川に流れ込む集水域に含まれる崩壊発生流域の数に着目し、以下のよう に土石流発生リスクを区分した。

複数含む:土石流発生の可能性大(赤色塗色)

1つ含む:土石流発生の可能性中(緑色塗色)

含まない:土石流発生の可能性小(塗色なし)

以上に基づき、下記のように土石流発生リスクを表示

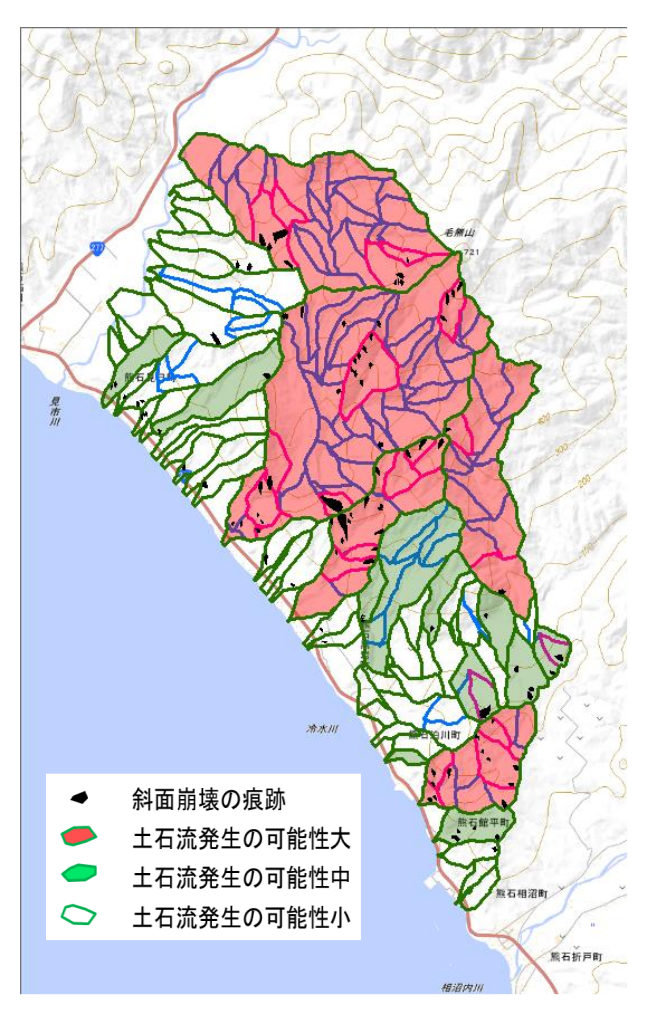

3)土石流により道路寸断および河道閉塞を起こす可能性が高い箇所の抽出 土石流発生リスクが高い流域と道路が交わる箇所を抽出する。

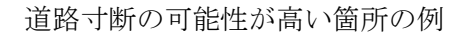

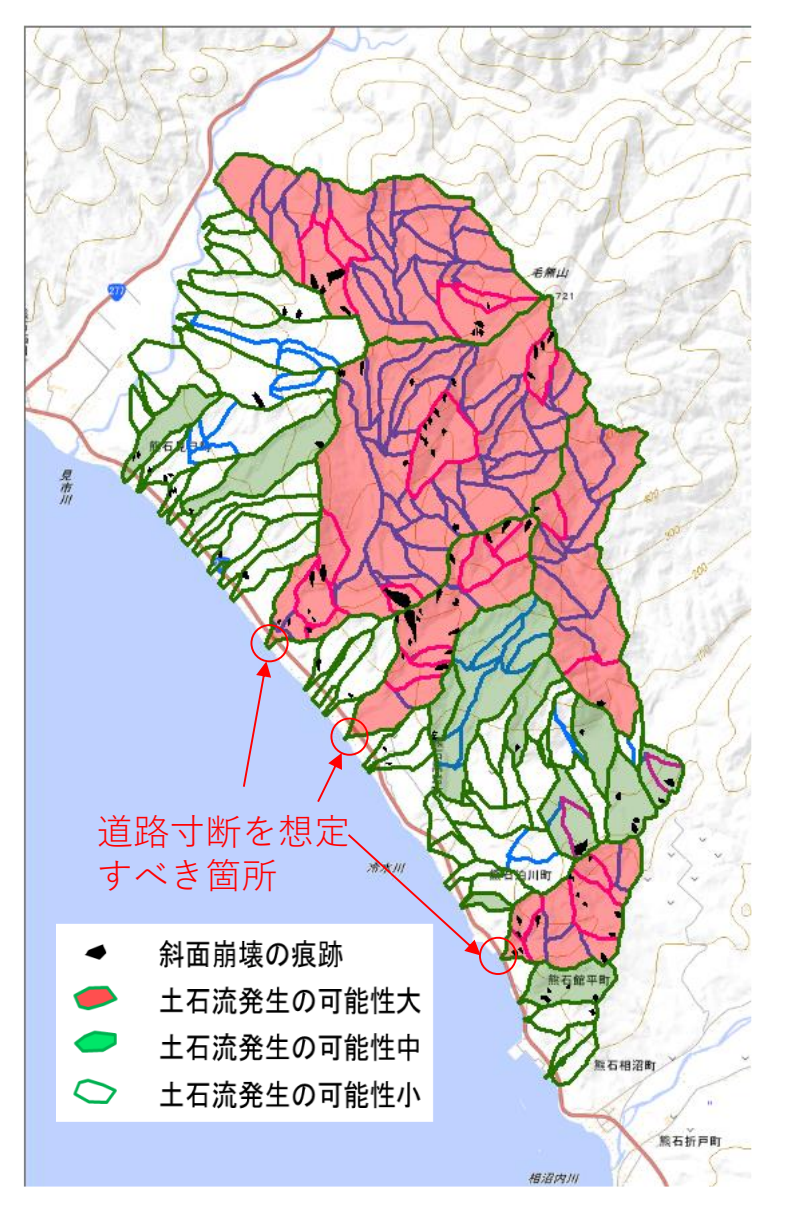

引用・参考文献

荒木雅弘(2018):フリーソフトではじめる機械学習入門(第 2 版):Python/Weka で実践す る理論とアルゴリズム, 312p.

Esri ジャパン株式会社 (2015): ArcGIS for Desktop 逆引きガイド 10.3.X 対応, 310p. 国土地理院:基盤地図情報数値標高モデル

<https://fgd.gsi.go.jp/download/menu.php>

- 齋藤 仁, 中山 大地, 松山 洋(2007):Decision tree による地すべり発生流域の推定とそ の検証-ASTER データを用いて-. 日本地すべり学会誌, vol. 44(1), p. 1-14.
- 佐々木 靖人(2010):土層強度検査棒による斜面の土層調査マニュアル(案).土木研究所 資料 第4176号,40p.

The University of Waikato:Weka Wiki

<https://www.cs.waikato.ac.nz/ml/weka/downloading.html>